# **DIPLOMADO DE PROFUNDIZACIÓN EN LINUX (OPCIÓN DE TRABAJO DE GRADO) CÓDIGO: 202338299 CONFIGURACIÓN INTEGRAL DE SERVIDORES CON NETHSERVER.**

Walter Humberto Portilla Mina [whportillami@unadvirtual.edu.co](mailto:whportillami@unadvirtual.edu.co) Osiris Remolina Moreno [oremolinam@unadvirtual.edu.co](mailto:oremolinam@unadvirtual.edu.co) Jonathan Tilano Ruiz. [jtilanor@unadvirtual.edu.c](mailto:jtilanor@unadvirtual.edu.co)o Ingrid Paola Penagos Ducuara [ippenagosd@unadvirtual.edu.co](mailto:ippenagosd@unadvirtual.edu.co) Wendy Katherine Sánchez López [wksanchezl@unadvirtual.edu.co](mailto:wksanchezl@unadvirtual.edu.co)

**RESUMEN:** *El trabajo abordó la implementación y configuración detallada de un servidor utilizando NethServer, una plataforma basada en Linux. Se guió a través de pasos esenciales, trabajar en los temas que se han requerido mediante la guía se configurara los servicios de DHCP, DNS, controladores, Proxy, VPN el acceso al panel de administración web y abordando aspectos clave como la configuración de red, zona horaria, hostname y servicios esenciales como correo electrónico y proxy web. Se destacó la importancia de la configuración del firewall y la gestión de usuarios y grupos para fortalecer la seguridad.*

**PALABRAS CLAVE**: controladores de dominio, cortafuegos, DHCP, NethServer, VPN.

# **1 INTRODUCCIÓN**

El objetivo principal es proporcionar una infraestructura IT sólida y confiable, abordando servicios esenciales como el

servidor de archivos, servidor web, correo electrónico y directorio activo, entre otros. Estos servicios son fundamentales para la operación diaria de muchas organizaciones, ya que facilitan el intercambio de información, la colaboración y la administración eficiente de recursos.

En este proyecto, se aborda la instalación y configuración de un servidor GNU/Linux utilizando NethServer como sistema operativo base. NethServer es una distribución centrada en la administración y configuración sencilla de servicios de infraestructura IT, lo que lo convierte en una opción robusta para implementaciones empresariales

La interfaz web intuitiva de NethServer facilita la instalación y configuración, lo que permite a los administradores de sistemas, incluso a aquellos con conocimientos técnicos limitados, llevar a cabo tareas complejas de manera eficiente. La simplicidad de la administración no compromete la robustez y seguridad del sistema, ya que se aplican prácticas recomendadas de seguridad, como la configuración de firewalls, actualizaciones

periódicas y la implementación de medidas de copia de seguridad para garantizar la integridad y disponibilidad de los datos

# **2 CARACTERÍSTICAS**

NethServer es una solución de servidor basada en Linux que proporciona una plataforma de código abierto para implementar servicios y aplicaciones en un entorno de red

NethServer cuenta con una interfaz web intuitiva y fácil de usar que facilita la administración del servidor, lo que lo hace accesible incluso para usuarios sin experiencia en la línea de comandos

Ofrece una amplia gama de servicios integrados, como servidor de archivos, servidor de correo electrónico, servidor web, servidor de impresión, servidor DNS, servidor DHCP

Basado en CentOS, lo que proporciona una plataforma sólida y estable, compatible con Red Hat Enterprise Linux (RHEL).

Utiliza el sistema de gestión de paquetes YUM para facilitar la instalación, actualización y eliminación de software adicional.

# **Link de descarga de NethServer**

<https://www.nethserver.org/> Descarga directa

PROCESO INSTALACIÓN NETHSERVER

#### Figura 1. Instalación Nethserver

NethServer Jonathan [Corriendo] - Orade VM VirtualBo  $\Box$ krchken Máquina Vor Entrada Dispositivos nethserver

Fuente: Autoría Propia. 2023

Nos aparece el hop la instalación de sumario y Configuramos de Date and time

Figura 2. Configuración panel del NethServer

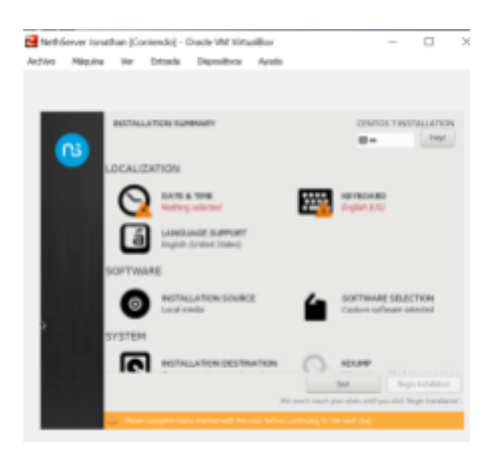

Fuente: Autoría Propia. 2023

Configurar la región, en zona horaria Bogotá

Figura 3. Configuración de huso horario, región bogotá, Colombia

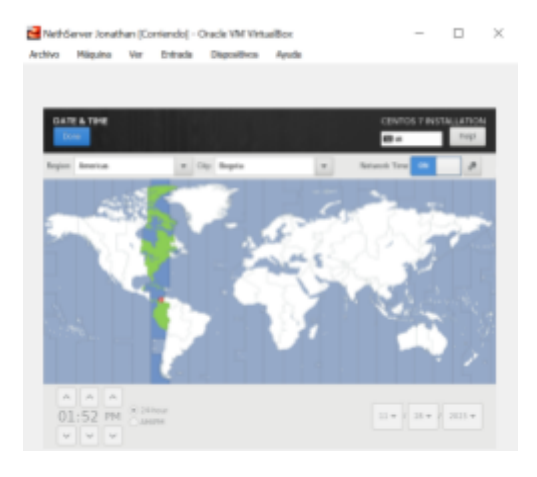

Fuente: Autoría Propia. 2023

Configuración del teclado, en español

# Figura 4. Configuración, de teclado

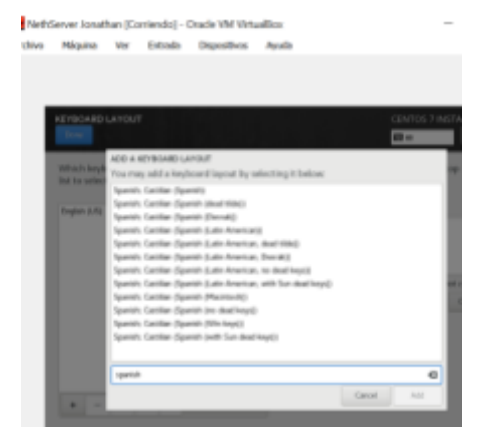

Fuente: Autoría Propia. 2023

Configuramos Network and Host name y nos muestra las tarjetas de red de nuestro equipo

# Figura 5. Configuración de la red y nombre del host

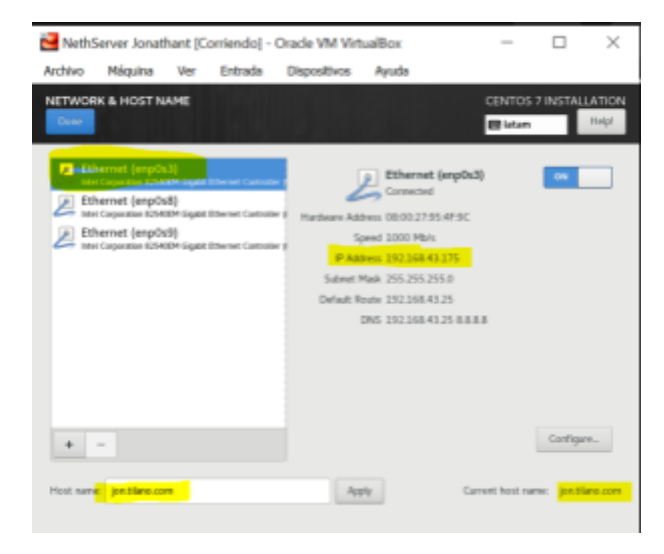

Fuente: Autoría Propia. 2023

Configuramos la conexión a internet automáticamente. Le asignamos la clave

Figura 6. Clave del root

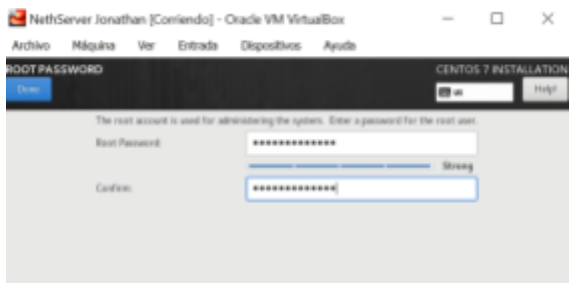

Fuente: Autoría Propia. 2023

Ingresamos al servicio NetServer y no logramos con el usuario root

Figura 7. Panel del NethServer

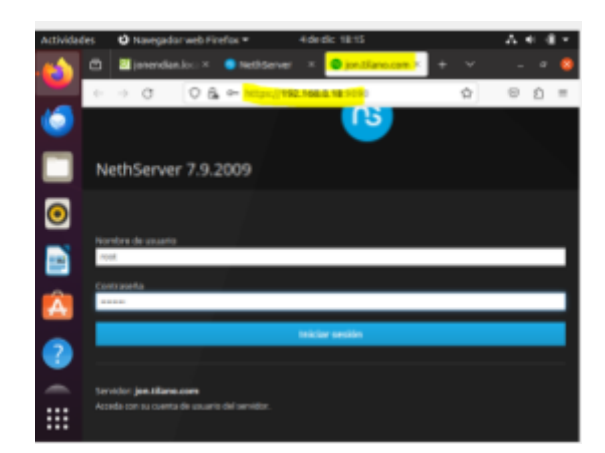

Fuente: Autoría Propia. 2023

# **3 TEMÁTICAS A DESARROLLAR**

Temática 1: DHCP Server, DNS Server y Controlador de Dominio.

Desarrollada por: Osiris Remolina Moreno

Verificamos las ip de las tarjetas de red Conectamos a NethServer

Figura 8. Usuario

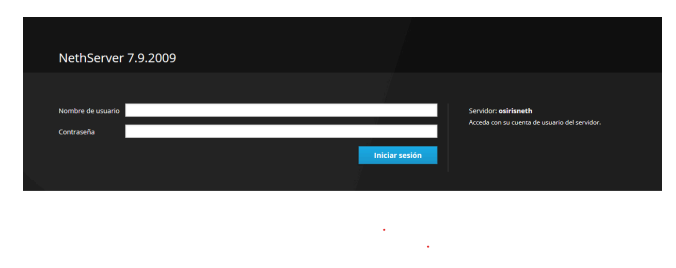

Fuente: Autoría Propia

Colocamos la contraseña de root

Una vez iniciamos sesión aparece el Tablero de la aplicación de NethServer 7.9.2009

Figura 9. Dashboard

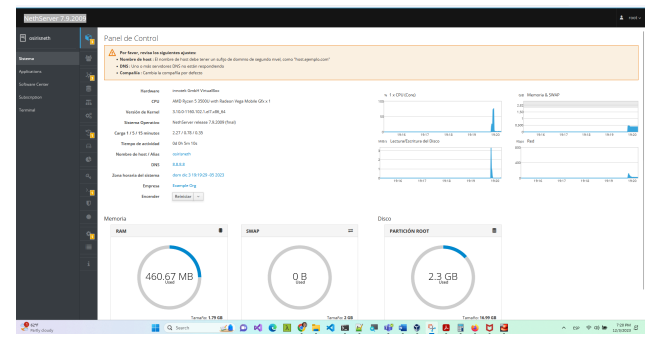

Fuente: Autoría Propia

Proceso para configurar el servidor DHCP

Figura 10. Opciones

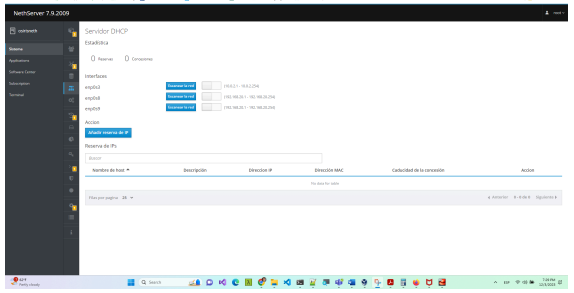

En la pantalla de la opción de DHCP configuramos lo siguiente:

Nos aparecen las diferentes direcciones ip de las interfaces de las tarjetas de red del sistema

Configuramos 3 Interfaces una para salida a internet llamada red roja

Otra para salida a la red interna LAN llamada verde

Y otra llamada Azul para los visitantes llamada Blue o Guest Pantalla de como quedaría la configuración

#### Figura 11. Arranque

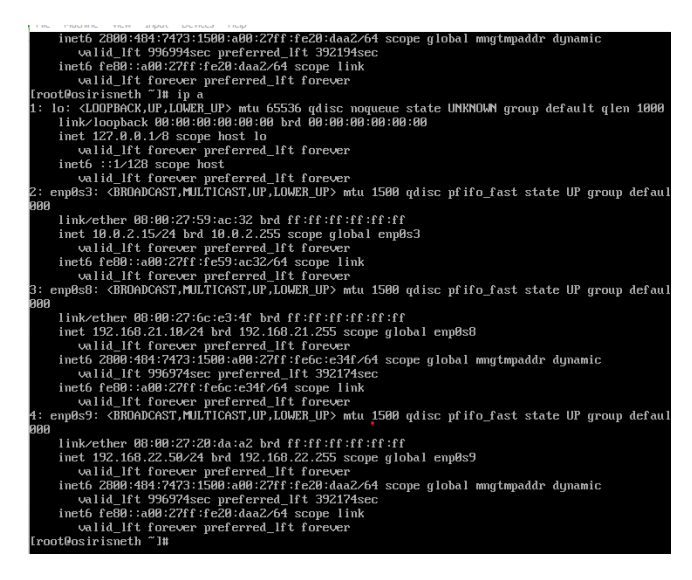

Fuente: Autoría Propia

Arrancamos la otra máquina virtual donde está instalado una distribución Ubuntu

#### Figura 12. Maquina 2

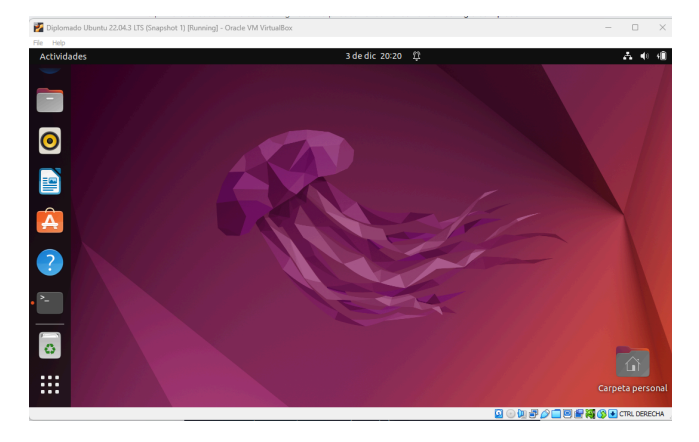

Fuente: Autoría Propia

Reviso la configuración de la ip y la configuró dentro del rango del DHCP

#### Figura 13. Direcciones IP

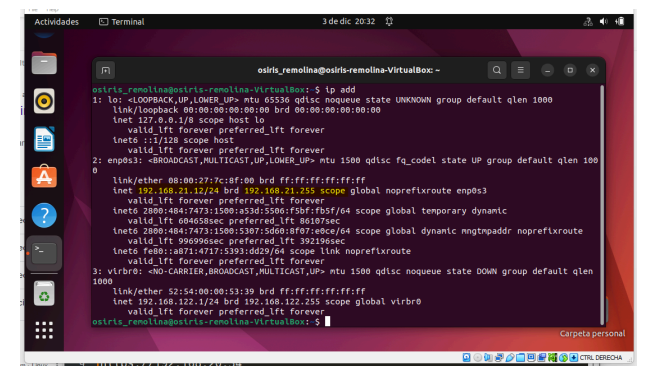

Aquí observamos que la ip está dentro del Rango seleccionado en el DHCP

Hacemos un ping al servidor NethServer

Figura 14. Ping de Conexión

| 间 |                                                                   | osiris remolina@osiris-remolina-VirtualBox: ~ |  | $\alpha$<br>$\equiv$ | $\Box$ | $\times$ |
|---|-------------------------------------------------------------------|-----------------------------------------------|--|----------------------|--------|----------|
|   | osiris_remolina@osiris-remolina-VirtualBox:~\$ ping 192.168.21.10 |                                               |  |                      |        |          |
|   | PING 192.168.21.10 (192.168.21.10) 56(84) bytes of data.          |                                               |  |                      |        |          |
|   | 64 bytes from 192.168.21.10: icmp seq=1 ttl=64 time=1.17 ms       |                                               |  |                      |        |          |
|   | 64 bytes from 192.168.21.10: icmp seq=2 ttl=64 time=0.751 ms      |                                               |  |                      |        |          |
|   | 64 bytes from 192.168.21.10: icmp seq=3 ttl=64 time=2.17 ms       |                                               |  |                      |        |          |
|   | 64 bytes from 192.168.21.10: icmp seq=4 ttl=64 time=1.21 ms       |                                               |  |                      |        |          |
|   |                                                                   |                                               |  |                      |        |          |
|   | 64 bytes from 192.168.21.10: icmp seq=5 ttl=64 time=0.796 ms      |                                               |  |                      |        |          |
|   | 64 bytes from 192.168.21.10: icmp seq=6 ttl=64 time=0.983 ms      |                                               |  |                      |        |          |
|   | $64$ bytes from 192.168.21.10: icmp seq=7 ttl=64 time=1.49 ms     |                                               |  |                      |        |          |
|   | 64 bytes from 192.168.21.10: icmp seg=8 ttl=64 time=0.995 ms      |                                               |  |                      |        |          |
|   | 64 bytes from 192.168.21.10: icmp seq=9 ttl=64 time=1.05 ms       |                                               |  |                      |        |          |
|   | 64 bytes from 192.168.21.10: icmp seq=10 ttl=64 time=1.38 ms      |                                               |  |                      |        |          |
|   | 64 bytes from 192.168.21.10: icmp seq=11 ttl=64 time=1.85 ms      |                                               |  |                      |        |          |
|   | 64 bytes from 192.168.21.10: icmp seq=12 ttl=64 time=1.37 ms      |                                               |  |                      |        |          |
|   | 64 bytes from 192.168.21.10: icmp seg=13 ttl=64 time=0.901 ms     |                                               |  |                      |        |          |
|   |                                                                   |                                               |  |                      |        |          |

Fuente: Autoría Propia

Podemos observar la conexión entre la máquina Ubuntu y la

maquina Nethserver

Configuramos en DNS colocando un dominio de prueba

Figura 15. DNS

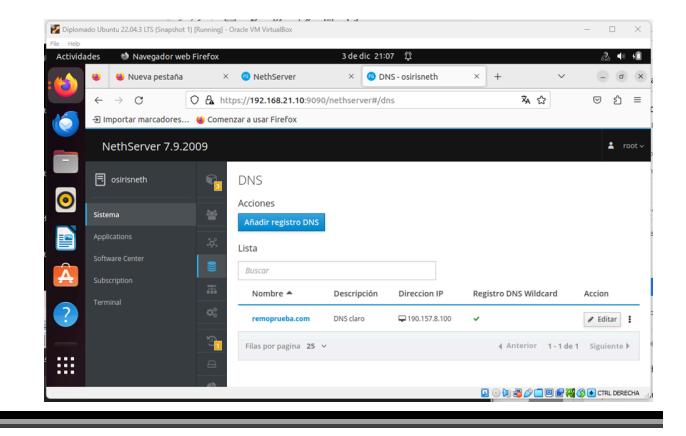

#### Figura 16. Interfaz

|                               | Diplomado Ubuntu 22.04.3 LTS (Snapshot 1) [Running] - Oracle VM VirtualBox |                   |                                                    |                                                 |                         | $\Box$<br>$\times$<br>$\overline{\phantom{a}}$ |
|-------------------------------|----------------------------------------------------------------------------|-------------------|----------------------------------------------------|-------------------------------------------------|-------------------------|------------------------------------------------|
| Fão Hob<br><b>Actividades</b> | Navegador web Firefox                                                      |                   |                                                    | 3 de dic 21:08 [3]                              |                         | $\Delta$<br>$\blacksquare$<br>m                |
| ×                             | W Nueva pestafia                                                           | $\times$          | @ NethServer                                       | Red - osirisneth<br>$\times$<br>×               | $+$                     | $\ddot{}$<br>$\propto$<br>d                    |
|                               | $\alpha$<br>$\leftarrow$<br>$\rightarrow$                                  |                   | C A https://192.168.21.10.9090/nethserver#/network |                                                 |                         | 有分<br>O<br>ናነ<br>$\equiv$                      |
| NG.                           | -@ Importar marcadores @ Comenzar a usar Firefox                           |                   |                                                    |                                                 |                         |                                                |
|                               | NethServer 7.9.2009                                                        |                   |                                                    |                                                 |                         | $\Delta$ root -                                |
| $\bullet$                     | <b>图</b> osirisneth                                                        | ٦.                | Acciones<br>Añadir interfaz lózica                 | 21:04<br>21:05<br>21:06                         | 21:54<br>21:07<br>21:08 | 21:05<br>21:05<br>21:07<br>21:05               |
|                               | Sistema                                                                    | 登                 | Lista                                              |                                                 |                         | @ Información de enrutado                      |
| 曾                             | Applications                                                               | 冰                 | <b>LAN (verde)</b>                                 |                                                 |                         |                                                |
|                               | Software Center                                                            | $\equiv$          | enpOs8<br>۷                                        | O CDR 192.168.21.10/24                          | # UP                    | o Configurar                                   |
| Â                             | Subscription                                                               | 盂                 | 08:00:27:6ce3:4f                                   | Más Info                                        |                         |                                                |
| Ø                             | Terminal                                                                   | o.                | WAN (rojo)                                         |                                                 |                         |                                                |
| ٠                             |                                                                            | T.<br>$\ominus$   | encOs3<br>⊚<br>08:00:27:59:ac:32                   | C CDR 10.0.2.15/24<br><b>® GW →</b><br>Más info | # UP                    | <b>O</b> Configurar                            |
| $\overline{\circ}$            |                                                                            | $\mathfrak{S}$    | Invitados (azul)                                   |                                                 |                         |                                                |
| <br>. .<br>                   |                                                                            | $a_{\rm s}$<br>÷. | enpOs9<br>⊙<br>08:00:27:20:da:a2                   | D CDR 192.168.22.50/24<br>Más info              | <b>UP</b>               | O Configurar                                   |
|                               |                                                                            | n                 |                                                    |                                                 |                         | <b>QOUSAIBENGBIROOM</b>                        |

Fuente: Autoría Propia

# **Temática 2: Proxy.**

Implementación y configuración detallada del control del acceso de una estación GNU/Linux a los servicios de conectividad a Internet desde Nethserver a través de un proxy que filtra la salida por medio del puerto 3128.

#### **Desarrollado por: Jonathan Tilano Ruiz**

Ingresamos al servicio NetServer y no logramos con el usuario root

Figura 17. inicio de sesión de Netserver

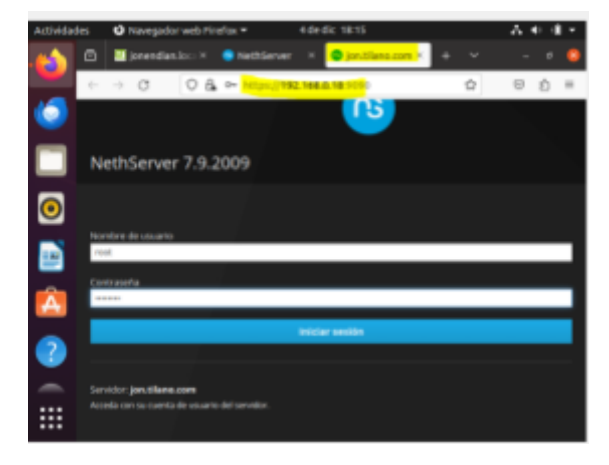

Fuente: Autoría Propia. 2023

Podemos observar el dashboard o panel de control donde está el hardware CPU la versión del kernel del sistema operativo el de DNS

#### Figura 18. Dashboard de Netserver

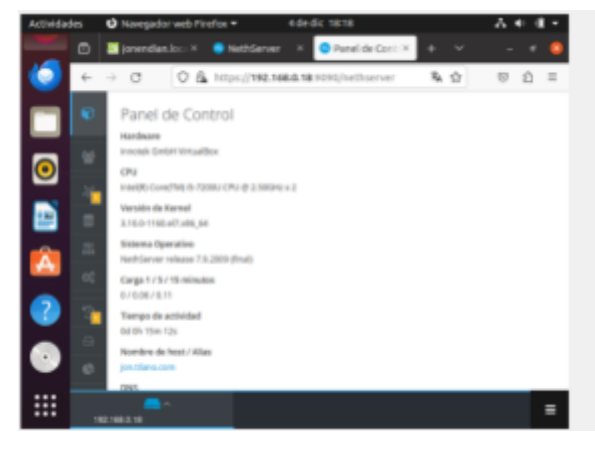

Fuente: Autoría Propia. 2023

Podemos observar en el panel de aplicaciones las descargas del web proxy y filter y web Server y el antivirus

Figura 19. ingreso a configuración de aplicaciones

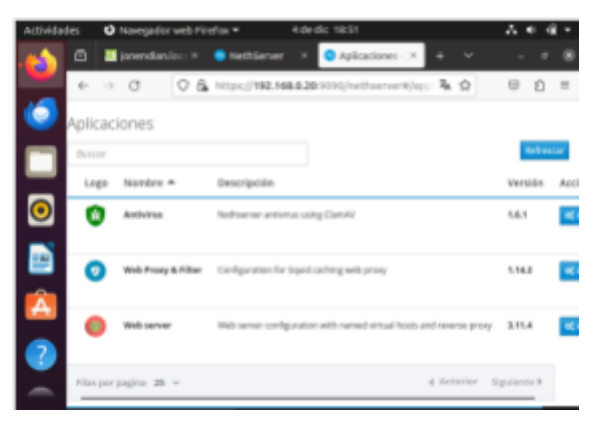

Fuente: Autoría Propia. 2023

Figura 20. Tipología de la Red

Tipología de la red

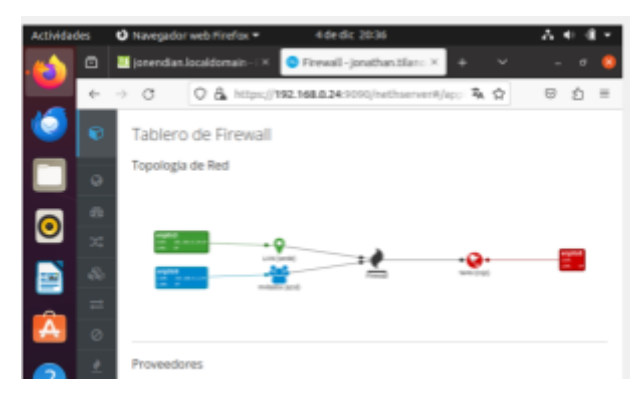

Fuente: Autoría Propia. 2023

Ahora nos ubicamos en la red 8 y en la red 9 para asignar las otras redes. Así buscamos Y asignamos la red WAN o el rojo

Figura 21. Configuración Red WAN

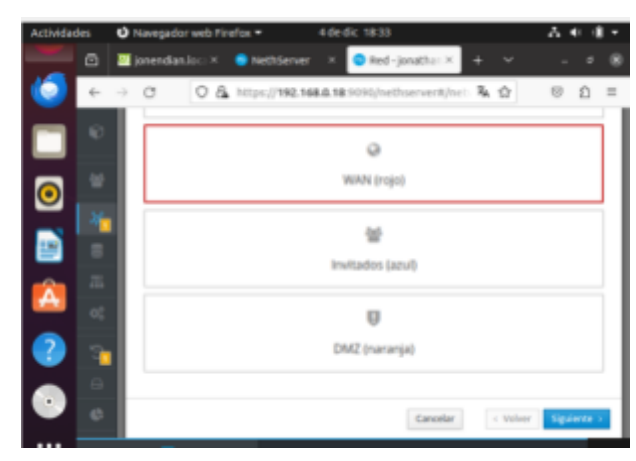

**Ú** Navegador web Firefox = 4dedic 18 **Lethablades** 

Figura 23. Configuración Red doméstica

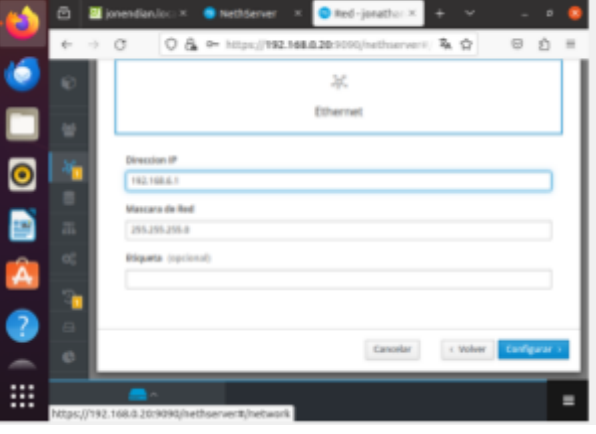

 $\Lambda$  or direct

Fuente: Autoría Propia. 2023

Procedemos para la descarga del proxy web Observamos el contenido del proxy web

Nos ubicamos en la red verde o en la red local. Vamos a

seleccionar el rol de la interfaz de la red LAN

# Figura 22. Configuración red estática

Fuente: Autoría Propia. 2023

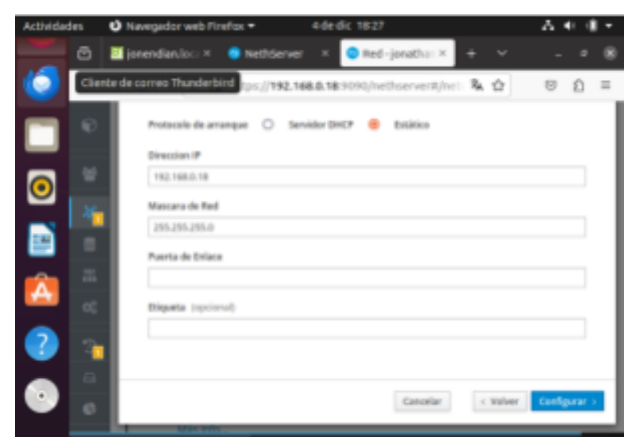

Fuente: Autoría Propia. 2023

Ahora buscamos la configuración a nuestra red será nuestra red de invitados o azul. Nos ubicamos en la red azul o invitados. Asignamos una dirección IP y una máscara de red Figura 24. Descarga Proxy, lightsquid, squid.

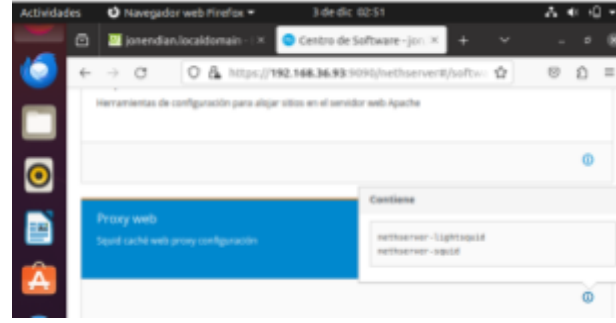

Fuente: Autoría Propia. 2023

Procedemos a la descarga del filtro web o web filter. Validamos el contenido de descarga el web filter

# Figura 25. Filtro web de NethServer

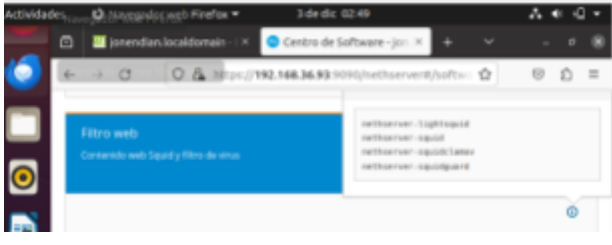

Fuente: Autoría Propia. 2023

Confirmamos la instalación del as dos aplicaciones

Figura 26. Aceptar instalaciones

| <b>Actividades</b> |               | O Navegador web Finefox =<br>1 de dic 02:36                        |                | ۵Π  |          |
|--------------------|---------------|--------------------------------------------------------------------|----------------|-----|----------|
|                    |               | C       ionendian.localdomain -   X<br>Centro de Software - jor. X | $\sim$         |     | ×        |
|                    |               | O & https://192.168.36.93:9090/nethuerver#/softw: ☆<br>$\circ$     |                | Đ   | $\equiv$ |
|                    | <b>Antica</b> | instalar 2 aplicaciones<br><b>Archivos</b><br>(Estás segura??)     |                |     |          |
|                    | <b>By to</b>  |                                                                    |                |     |          |
|                    |               |                                                                    | Cancelar VALUE | $-$ |          |

Fuente: Autoría Propia. 2023

Podemos observar en el panel de aplicaciones las descargas del web proxy y filter y web Server y el antivirus

Figura 27. Panel de descargas del proxy web

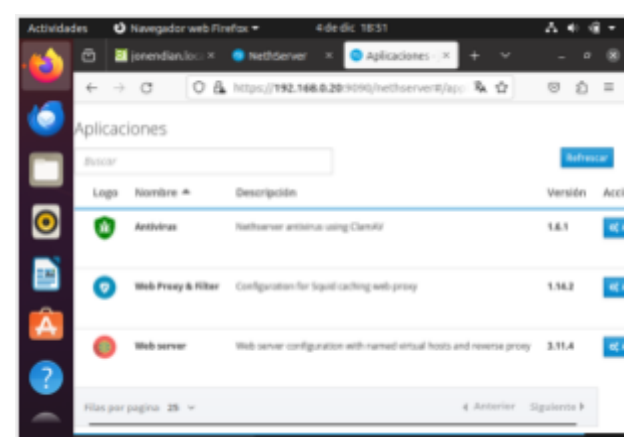

Fuente: Autoría Propia. 2023

Procedemos a cambiar el puerto SSH por defecto para el puerto TCP de 2 222

#### Figura 28. Configuración Puerto TPC.

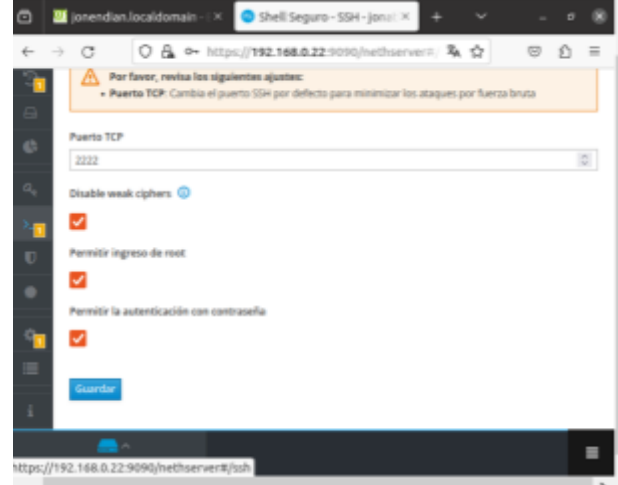

Fuente: Autoría Propia. 2023

Procedemos a la descarga del firewall el básico

Nos vamos a ubicar en las configuraciones de categorías y podemos observar que tenemos una librería de la Universidad de Toulouse

Figura 29. Configuraciones de categorías.

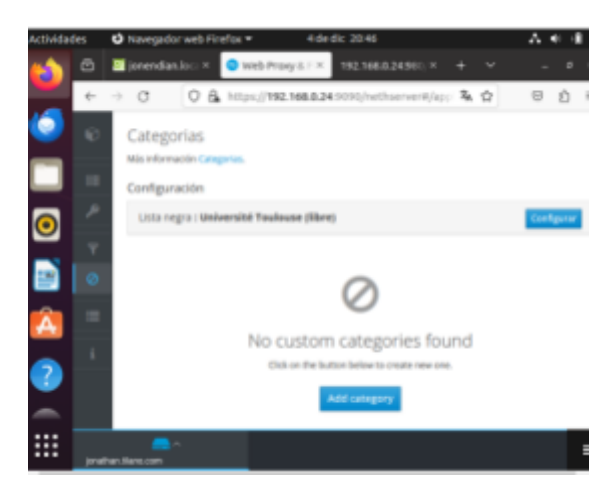

Fuente: Autoría Propia. 2023

En nuestra lista de configuración del próximo nos vamos al modo verde de las zonas y vamos a ejecutar el transparent SSL de forma manual

Figura 30. Configuración del proxy, transparent SSL

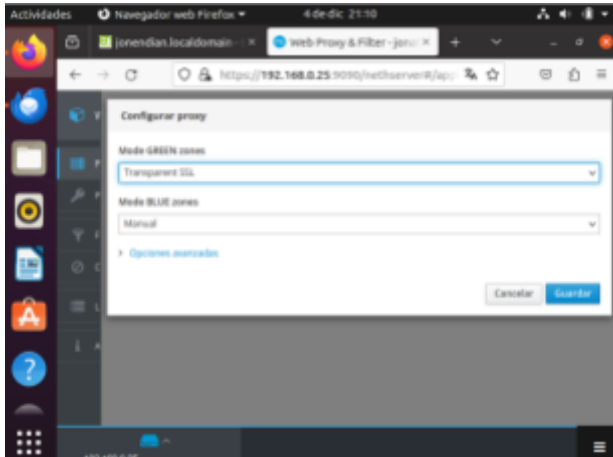

Fuente: Autoría Propia. 2023

Habilitamos el próximo en la configuración del contenido Green y trust transparente SSL Bluetooth de forma manual

Figura 31. Configuración Proxy, habilitación de modo green and Trust transparent blue.

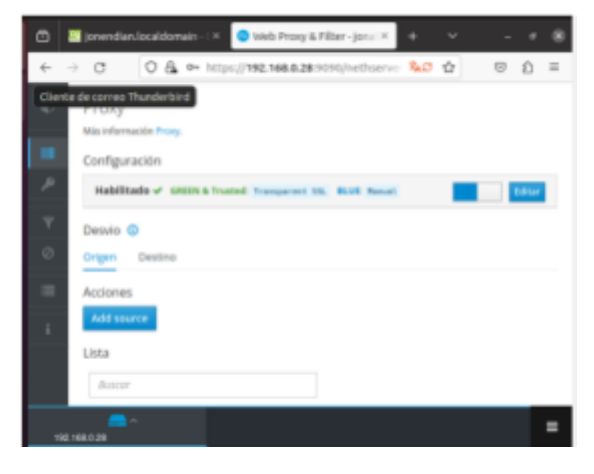

Fuente: Autoría Propia. 2023

Se observa que el squid proxy está ya habilitado. Tenemos un problema para la configuración del Net Data y tenemos la solución al problema de NetData

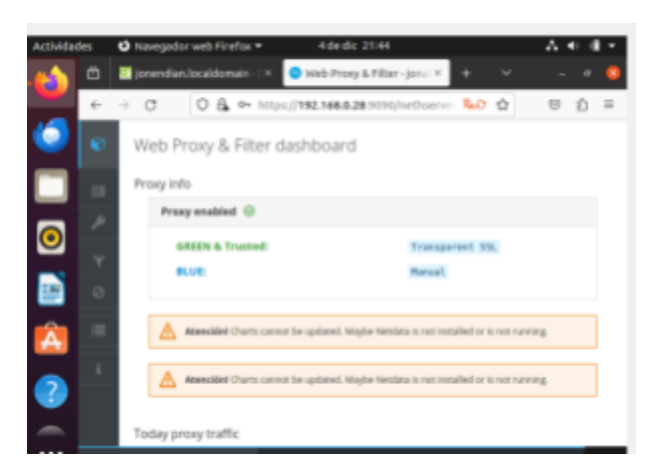

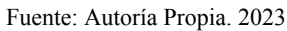

Observamos las gráficas de solicitudes http y https

Figura 33. Proxy ancho de banda.

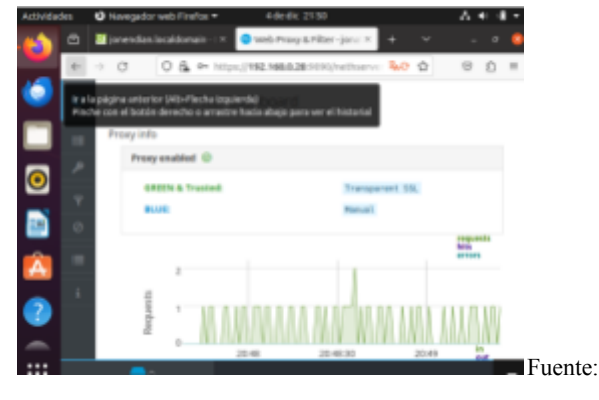

Fuente: Autoría Propia. 2023

Podemos observar las gráficas de ancho de banda, del tráfico del proxy

Figura 34. Tráfico del proxy.

Figura 32. Web Proxy y filter dashboard

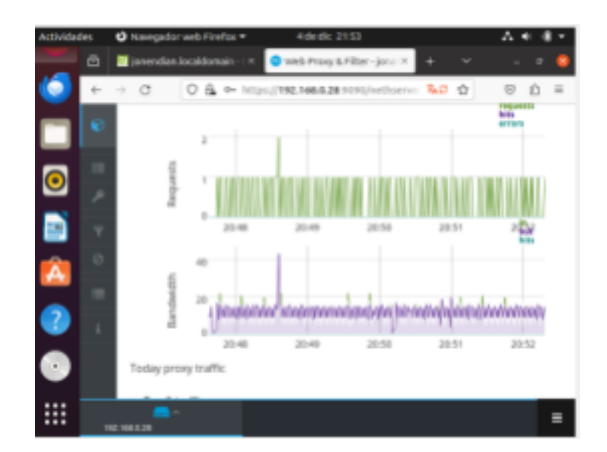

Fuente: Autoría Propia. 2023

#### **Conclusión**

Se configura e instala el sistema operativo de Nethserver y su uso para Ubuntu Desktop, en este trabajo logramos desarrollar con la configuración de la activación de un proxy en Nethserver, por los puertos utilizados para el proxy https. Con el Servidor en Ubuntu Desktop ingresamos, la dirección IP en el buscador con el usuario root y la contraseña configurada antes de la instalación y el nombre de dominio del servidor proxy

Por el puerto que se utiliza en el servidor proxy, Para usar el proxy, accedimos a Internet, y se configura el navegador web para que haga uso del proxy.

El objetivo a lograr en esta investigación es construir un sistema que utilice un servidor proxy para asegurar el acceso a la información que evite información negativa o mala en el entorno escolar

[4] Putra, E., & Arifin. (2019). Web Proxy Server Linux Debian 8 Jessie untuk Blokir Situs pada SMK Al-Washliyah Pasar Senen Kota Medan Provinsi Sumatera Utara. Jurnal Ilmiah Core IT (pp. 1–12).

# **Temática 3: Cortafuegos.**

Implementación y configuración detallada para la restricción de la apertura de sitios o portales Web de entretenimiento y redes sociales, evidenciando las reglas y políticas creadas. La validación del Funcionamiento del cortafuego aplicando las

restricciones solicitadas, se hará desde una estación de trabajo GNU/Linux.

Desarrollado por: Wendy Katherine Sánchez López

Una vez que tenemos conexión a internet, nos dirigimos al panel de software center

#### Figura 35. Software Center

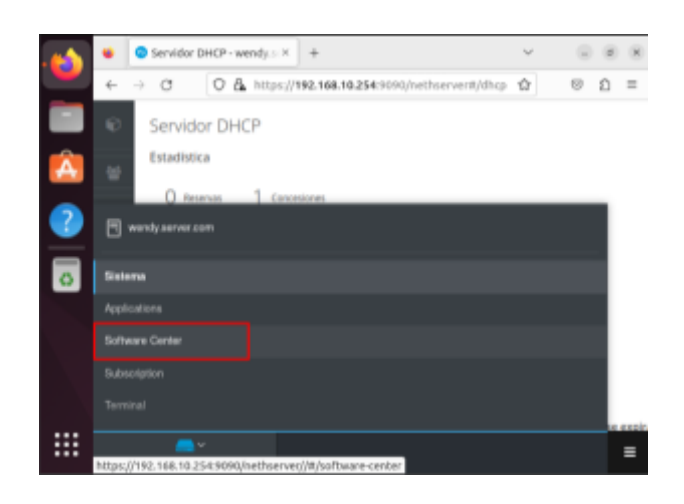

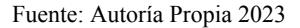

Estamos en dicho panel, filtraremos por la opción firewall e instalaremos el complemento "Firewall básico" y "Filtro web y proxy web" daremos clic en "instalar aplicaciones"

Figura 36. Firewall básico

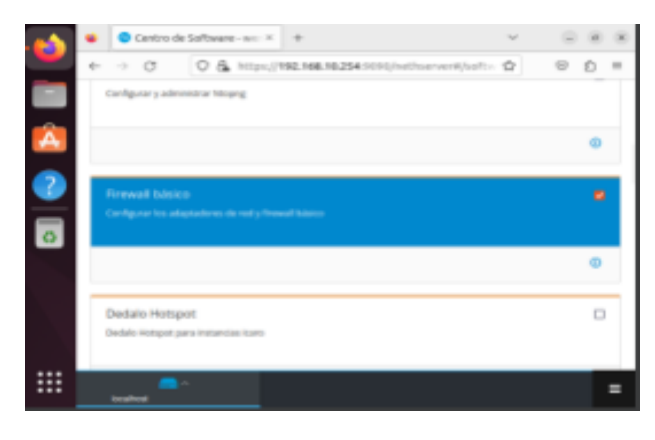

Fuente: Autoría Propia 2023

Luego nos dirigimos al panel de aplicaciones y daremos clic en "ajustes" de web filter & proxy.

# Figura 37. Ajustes

|                            | Aplicaciones - wendy.sen. X<br>$+$                                           | $\sim$  | $-$ 0 $\times$                  |
|----------------------------|------------------------------------------------------------------------------|---------|---------------------------------|
| $\leftrightarrow$ $\sigma$ | O & https://192.168.10.254:1090/hethserver#/appli: ☆                         |         | ⊜<br>$\equiv$<br>- 10           |
| Nombre 4                   | Descripción                                                                  | Versiön | <b><i>PATINGS</i></b><br>Accion |
| Antivirus                  | Nethserver antivirus using ClamAV                                            | 1.6.1   | <b>CALLES</b>                   |
| <b>Firewall</b>            | Frewall implementation based on Shorewall                                    | 3.19.3  | <b>MEADAMED</b>                 |
|                            | Web Praxy & Filter Configuration for Squid caching with proxy                | 5,54.2  | <b>OC</b> Abstract              |
| Web server                 | their server configuration with named virtual hests and reverse proxy 3.11.4 |         | <b>IE Ajustes</b>               |
| r pagina 25 v              | 4 Anterior Siguiente P                                                       |         |                                 |

Fuente: Autoría Propia 2023

Nos dirigimos al panel de proxy y lo configuramos.

# Figura 38. Panel proxy

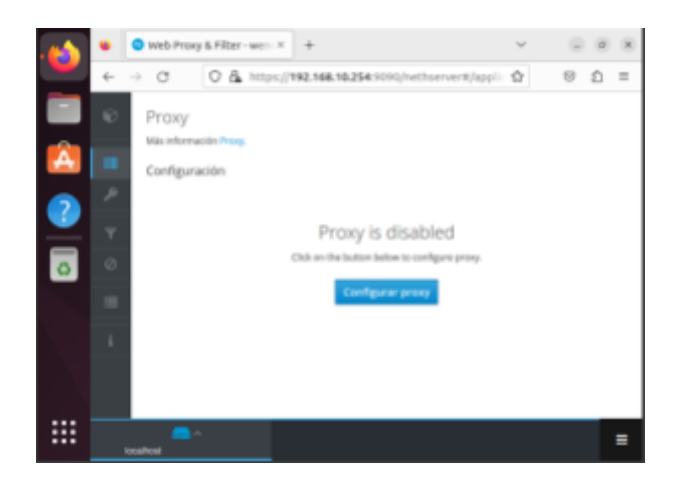

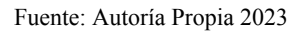

Configuramos en "Zona green" con la opción "SSL Transparente"

### Figura 39. Zona Green

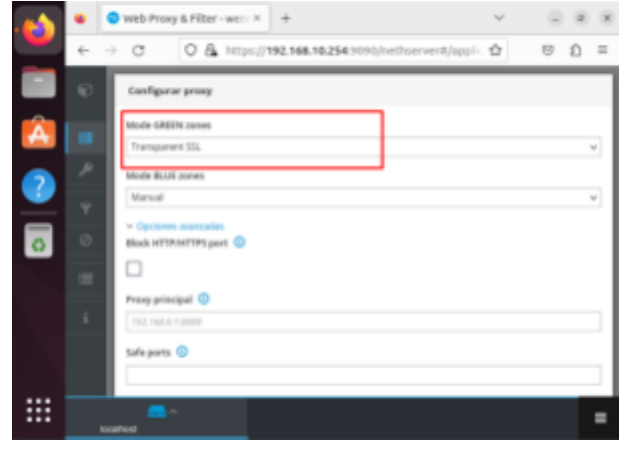

Fuente: Autoría Propia 2023

Una vez guardado el cambio anterior, nos dirigimos al panel de "Categorías".

### Figura 40. Categorías

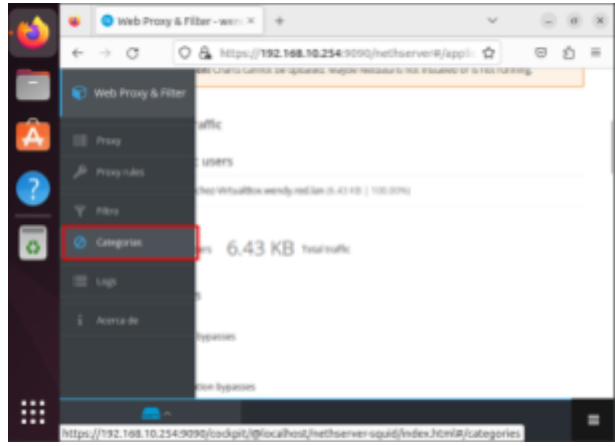

# Fuente: Autoría Propia 2023

En la sección de categorías, daremos clic en las categorías, daremos clic en "configurar" y luego que nos aparece y en la opción "universite toulouse" daremos clic en "Save & download", esto hará que se descarguen una serie de categorías predeterminadas para bloquear sitios web.

# Figura 41. Categorías predeterminadas

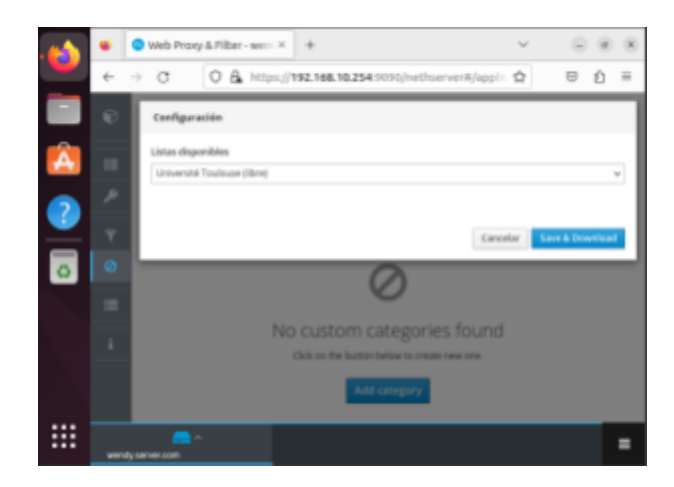

### Fuente: Autoría Propia 2023

#### Figura 42. Guardando categorías

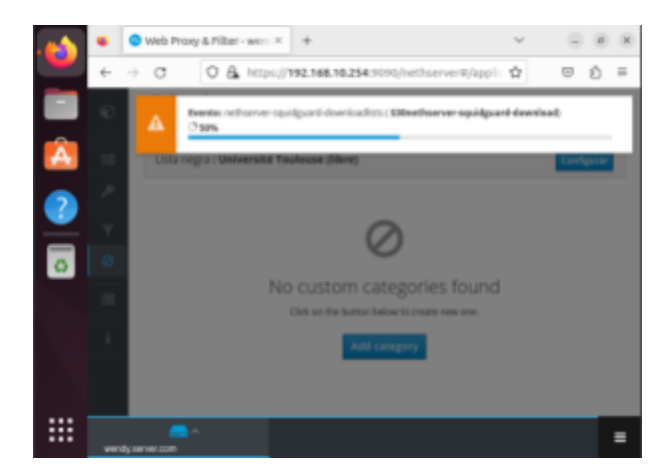

Fuente: Autoría Propia 2023

Después nos iremos a la categoría "Filtro" y daremos clic en "Configurar".

#### Figura 43. Filtro de categorías

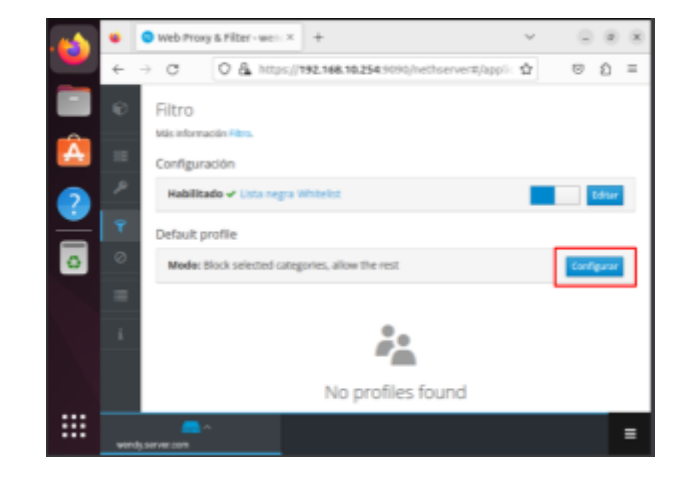

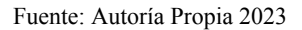

En el panel emergente configuraremos las categorías que deseamos bloquear, en este caso "socia-networs y audio-video". Nos aseguramos que está marcada la opción de bloquear las categorías seleccionadas y permitir la demás y finalmente daremos clic en guardar.

Figura 44. Bloqueo "socia-networs y audio-video"

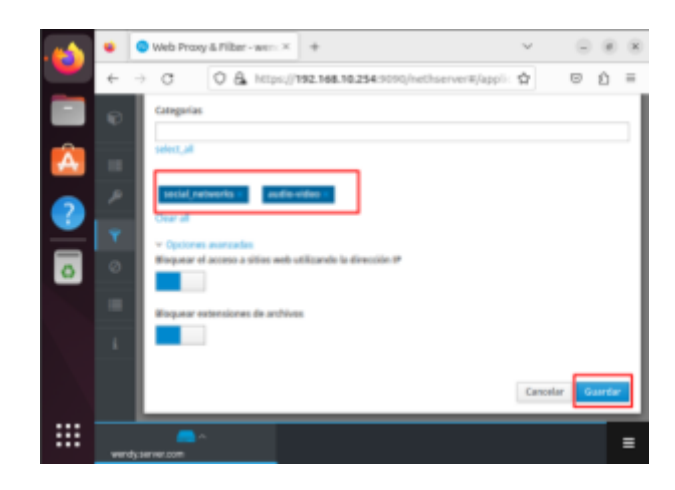

Fuente: Autoría Propia 2023

Valimos ingresando a plataformas de entretenimiento y redes sociales, como Netflix y Snapchat, respectivamente.

#### Figura 45. Páginas bloqueadas (Netflix)

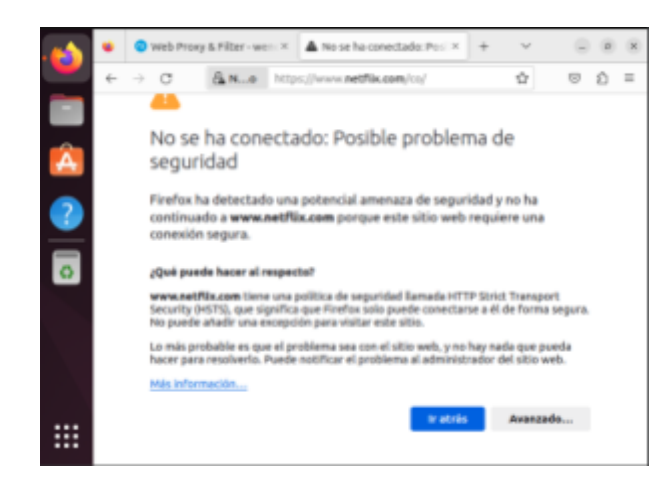

Fuente: Autoría Propia 2023

Figura 46. Páginas bloqueadas (Snapchat)

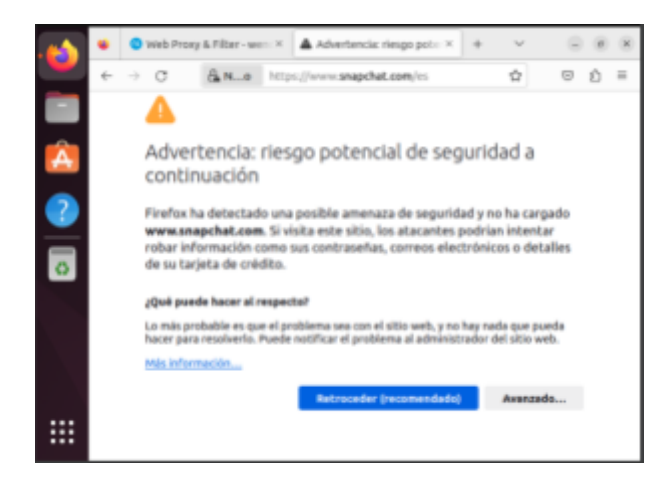

Fuente: Autoría Propia 2023

# **Temática 4: File Server y Print Server.**

Producto esperado: Implementación y configuración detallada del acceso de una estación de trabajo GNU/Linux a través del controlador de dominio LDAP a los servicios de carpetas compartidas e impresoras.

### **Desarrollo:**

Nethserver es una distribución de Linux, diseñada para pequeñas y medianas empresas. Cuenta con una gran variedad de funciones como lo son MailServer and Filter, Web Server,

Groupware, Firewall, Web Filter, IPS/IDS, VPN. Además, es considerado como un servidor central de una red de ordenadores conectado a través de internet, este permite el acceso a los archivos ya sea a través de una red local o de acceso remoto.

Nethserver permite conectar una impresora a la red con el fin de que cualquier computadora pueda acceder a ella e imprimir trabajos, sin la necesidad de depender de otras computadoras.

Para iniciar con la solución de esta temática ingresamos a la opción de usuarios y grupos, para poder instalar LDAP. Seleccionamos y continuamos

Figura 47. Configuración del proveedor de cuentas (selección de LDAP)

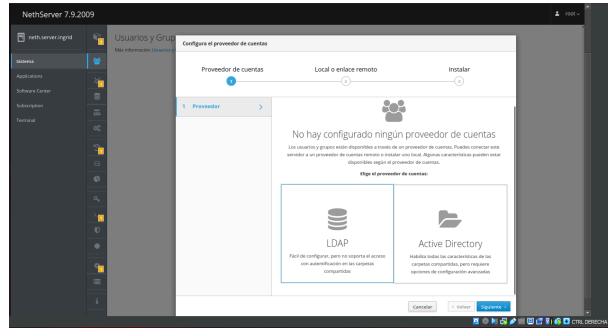

Fuente: Elaboración propia. 2023

Luego se procede a seleccionar que queremos que la instalación se haga local.

Figura 48. Selección de instalación local (LDAL)

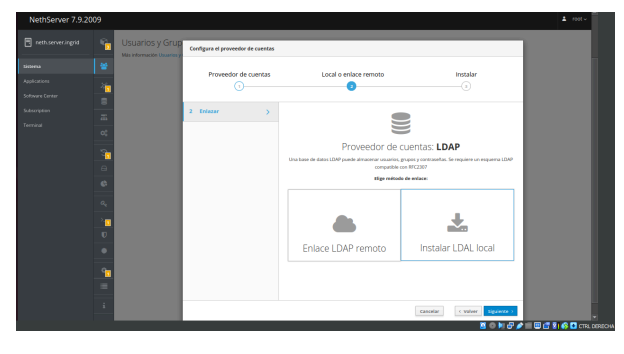

Fuente: Elaboración propia. 2023

Luego pulsamos en siguiente para que proceda a instalar.

Figura 49. Aceptación de descarga y configuración del servidor OpenLDAP como proveedor de cuentas LDAP local.

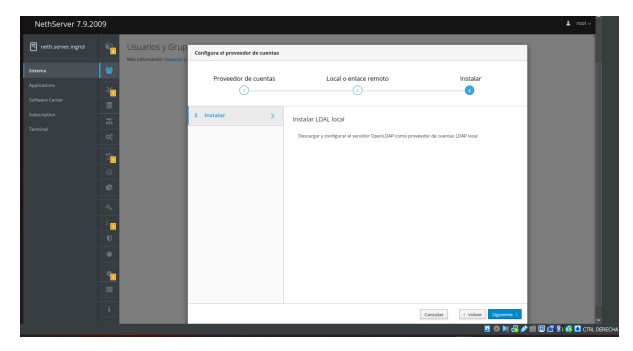

Fuente: Elaboración propia. 2023

Figura 50. Inicio del proceso de instalación de LDAL

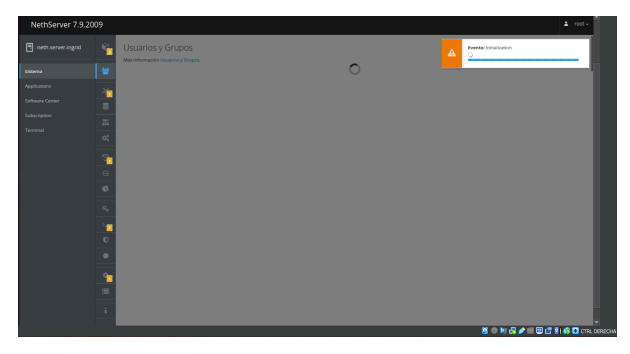

Fuente: Elaboración propia. 2023

Figura 51. Proceso de instalación de paquetes y contenido de LDAL.

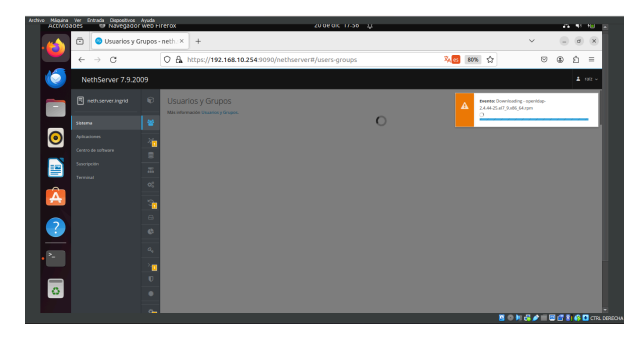

Fuente: Elaboración propia. 2023

Aquí ya podemos visualizar la interfaz lo que significa que ha sido instalado correctamente.

Figura 52. Instalación satisfactoria de LDAL

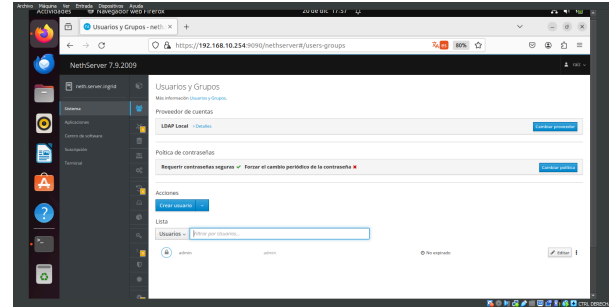

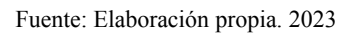

Ahora entre la lista de aplicaciones buscamos file server y print server para realizar su respectiva instalación y ejecución.

Figura 53. Listado de aplicaciones en el apartado de centro de software.

| <b>Actividades</b>                        | TP Navegager web kirerox                                                                            | ZUDEDK 1848 15                                                                    |                                                                                                    | ALC: NO                                                                                              |
|-------------------------------------------|----------------------------------------------------------------------------------------------------|-----------------------------------------------------------------------------------|----------------------------------------------------------------------------------------------------|----------------------------------------------------------------------------------------------------|
| Θ                                         | Centro de Software - ne: X<br>$+$                                                                   |                                                                                   |                                                                                                    | <b>X</b><br>$\sigma$                                                                                 |
| $\alpha$<br>$\rightarrow$                 |                                                                                                    | C & https://192.168.10.254:9090/nethserver#/software-center                       | 福岡 10% 合                                                                                                    | $\equiv$<br>Δ                                                                                        |
| NethServer 7.9.2009                       |                                                                                                    |                                                                                   |                                                                                                    | $\Delta$ and $\sim$                                                                                  |
| <b>El nettuno contragrid</b><br>Ξ         | Centro de Software<br>Actualizaciones                                                               |                                                                                   |                                                                                                    |                                                                                                    |
| Shirman<br>$\bullet$<br><b>Adiciones</b>  | & Attualizaciones disponibles: 219 Depiece                                                          |                                                                                   |                                                                                                    | Actualizar toda<br>Visit de exercica Confinerar                                                      |
| cero e de soltimare<br>Superignities<br>閆 | Aplicaciones (44 encontrar)<br><b>Buscer exilicaciones</b>                                          |                                                                                   | Of Automa                                                                                                    | A Instalar 0 aplicaciones<br><b>B</b> Paquetas instalados                                            |
| Terminal<br>Â                             | Sitema base of<br>NethForge<br>· Seleccionar todo O Deseleccionar todo                              | <b>BY a</b><br>≻.<br>Firewall                                                     |                                                                                                    |                                                                                                    |
| $\bullet$<br>$\overline{\phantom{0}}$     | Copia de seguridad de<br>restauración<br>n<br>Mitdalo para restaurar copia de seguridad de<br>datos | D.<br>Manitor de ancho de banda<br>Configurer y administrar Mognig                | Firewall hasting<br>D.<br>Configurar les adaptadores de red y freuval<br><b>National</b>                                                 | <b>Rusiness Cube</b><br>n<br>Integración de Business Cube Server, un ERP<br>de código comado de MTS. |
|                                           | ۰                                                                                                   | ۵                                                                                 | $\circ$                                                                                                    | $\circ$                                                                                              |
| $\circ$                                   |                                                                                                    | Collabora Online (CODE)<br>D.<br>Callabora Online (CODE) internado en<br>Newtonia | Controladores y herramientas<br>$\Box$<br><b>DAHDI</b><br>Compatible con la interfaz de docenitian de<br><b>Nanfasco Dick an Associa</b> | Dedalo Hotspot<br>$\Box$<br>Desiglio Hollwood suna Instancties blane                                 |
|                                           |                                                                                                    |                                                                                   |                                                                                                    | <b>第二和保护一圈信引客口CTRL00000</b>                                                                          |

Fuente: Elaboración propia. 2023

Figura 54. Selección de file server para su respectiva instalación.

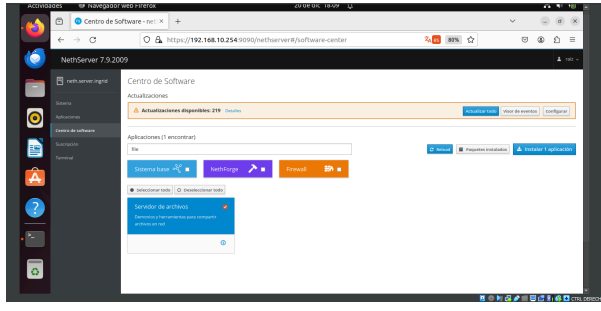

Fuente: Elaboración propia. 2023

Figura 55. Selección de print server para su respectiva instalación.

| TO NEWSPECIAL WEDNIFERED<br>ACCIMIQNOCS | ZUDECK 18-10 32                                                       |                                                 | ALC: NO 1933                              |
|-----------------------------------------|-----------------------------------------------------------------------|-------------------------------------------------|-------------------------------------------|
| Centro de Software - nel: X<br>ō<br>a   | $+$                                                                   |                                                 | $\alpha$ $\times$<br>$\checkmark$         |
| C<br>$\rightarrow$<br>$\epsilon-$       | C & https://192.168.10.254:9090/nethserver#/software-center           | 名 an ☆                                          | Δ<br>$\equiv$<br>$\heartsuit$<br>۵        |
| 6<br>NethServer 7.9.2009                |                                                                       |                                                 | $\Delta$ and $\sim$                       |
| El neth server ingrid<br>Ξ              | Centro de Software                                                    |                                                 |                                           |
| Skawna                                  | Actualizaciones                                                       |                                                 |                                           |
| $\bullet$<br>Aplicaciones               | A Actualizaciones disponibles: 219 Deviles                            |                                                 | <b>KINGTON TOO VIOLENT CONSUMI</b>        |
| Centra de soltanze                      |                                                                       |                                                 |                                           |
| e<br>September                          | Aplicaciones (1 encontrar)<br>print                                   | <b>B</b> Pagames instalades<br><b>O</b> Felixed | A Votatar 2 aphrociates                   |
| Terminal                                |                                                                       |                                                 |                                           |
| $\hat{\textbf{A}}$                      | Sistema base of the<br>NethForge > =<br><b>B2 m</b><br><b>Rrewall</b> |                                                 |                                           |
|                                         | · Infectionar toda D Depelectionar todo                               |                                                 |                                           |
|                                         | Servidor de impresión<br>$\bullet$                                    |                                                 |                                           |
| $\bullet$                               | Administrate services de impression (CUPS)                            |                                                 |                                           |
| $\overline{\phantom{0}}$                |                                                                       |                                                 |                                           |
|                                         | ۰                                                                     |                                                 |                                           |
| $\overline{\circ}$                      |                                                                       |                                                 |                                           |
|                                         |                                                                       |                                                 |                                           |
|                                         |                                                                       |                                                 | 第◎判 <i>查●</i> ■ 图 <i>语</i> 3:6 D cm, peec |

Fuente: Elaboración propia. 2023

Aquí se nos pregunta si estamos seguros de querer instalar las dos aplicaciones seleccionadas anteriormente. Presionamos en instalar.

Figura 56. Aceptación de la instalación de file server y print server.

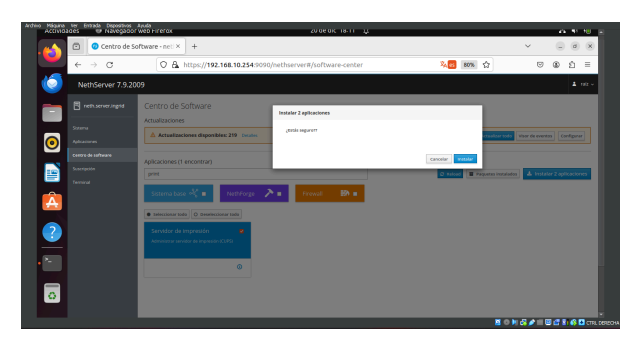

Fuente: Elaboración propia. 2023

Figura 57. Inicio del proceso de instalación de file server y print server.

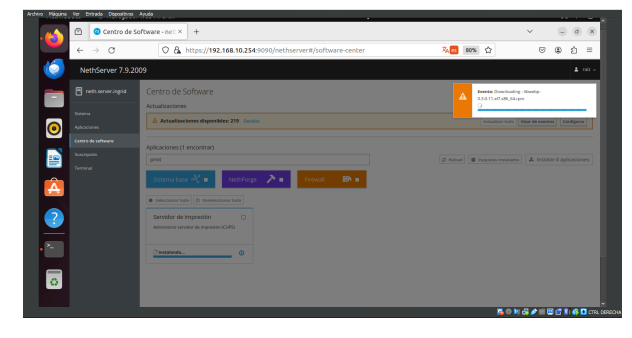

Fuente: Elaboración propia. 2023

Luego de la instalación anteriormente mencionada accedemos al apartado de usuarios y grupos y realizamos la creación de un usuario y un grupo. Aquí creamos tres grupos.

Figura 58. Creación del primer grupo.

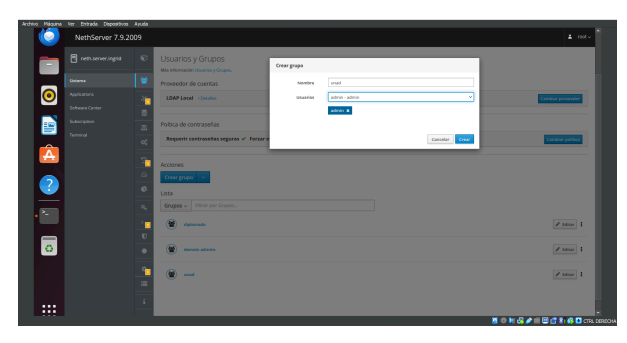

Fuente: Elaboración propia. 2023

# Figura 59. Creación del segundo grupo.

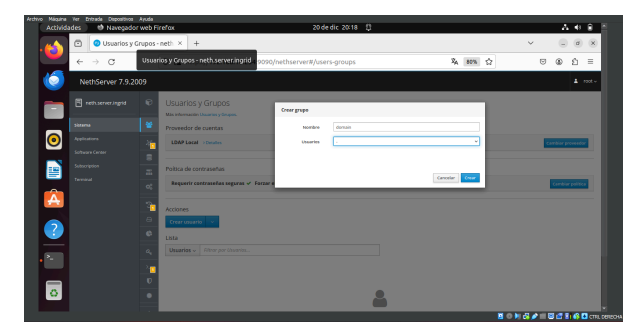

Fuente: Elaboración propia. 2023

Figura 60. Creación del tercer grupo.

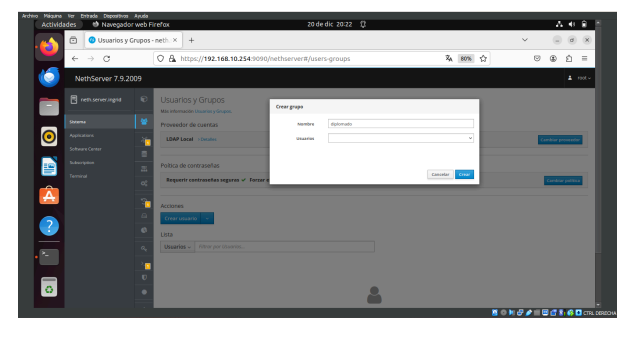

Fuente: Elaboración propia. 2023

Figura 61. Visualización de los tres grupos creados exitosamente.

|                      | Archivo Máquina Ver Entrada Dispositivos Ayuda |                                                                                                    |                                    |
|----------------------|------------------------------------------------|----------------------------------------------------------------------------------------------------|------------------------------------|
| w                    | NethServer 7.9.2009                            |                                                                                                    | $\Delta$ modes                     |
| f                    | neth serveringsd                               | e<br>Usuarios y Grupos<br>Más información Ussarias y Grupos.                                         |                                    |
|                      | ¥<br><b>Sideria</b>                            | Proveedor de cuentas                                                                                 |                                    |
| $\overline{\bullet}$ | Applications<br><b>Schware Center</b>          | LDAP Local - Detailer<br>٠                                                                           | Cambiar provencia                  |
|                      | Subscription                                   | $\overline{a}$<br>Polica de contraseñas                                                              |                                    |
| e                    | Terminal                                       | $\overline{a}$<br>Requerir contraseñas seguras < Forzar el cambio periódico de la contraseña X<br>o) | <b>Cambiar pulltica</b>            |
| Â                    |                                                | r.<br><b>Acciones</b>                                                                                |                                    |
|                      |                                                | $\Box$<br>Crear grupo                                                                                |                                    |
| $\bullet$            |                                                | $\circ$<br>Lista<br>Grupos - Filtrar por Grupos.                                                     |                                    |
|                      |                                                | $\alpha_i$<br>¥<br>distances                                                                         | 2.0001                             |
|                      |                                                | G<br>$\bullet$                                                                                       |                                    |
| ढ                    |                                                | w<br>domain adminst<br>٠                                                                             | $2$ case $\pm$                     |
|                      |                                                | ÷.<br>۰<br>used<br>÷                                                                                 | <b>Zitter 1</b>                    |
|                      |                                                |                                                                                                    |                                    |
| $\cdots$<br>$\cdots$ |                                                | ٦                                                                                                    | <b>WE RENT A HIM A R. A. PLACE</b> |

Fuente: Elaboración propia. 2023

Accedemos al apartado de usuarios y grupos y realizamos la creación de un usuario y un grupo. Aquí creamos tres usuarios.

Figura 62. Creación del primer usuario.

| Archivo Máquina<br>o | Ver Entrada Disposition Ayuda<br>NethServer 7.9.2009                        |                                                                 |                                                                                                    |                                                                                                    |                                                                                                    | $\Delta$ -rection                      |
|----------------------|-----------------------------------------------------------------------------|-----------------------------------------------------------------|----------------------------------------------------------------------------------------------------|----------------------------------------------------------------------------------------------------|----------------------------------------------------------------------------------------------------|----------------------------------------|
| Ξ                    | <b>R</b> returneringst                                                      | $\mathbf{r}$                                                    | Usuarios y Grupos<br>Milk Información University Christien                                                                                          | Crear unusrio isan                                                                                               |                                                                                                    |                                        |
| $\bullet$<br>自会の一    | Sizzama<br><b>Applications</b><br>Software Center<br>Schweipien<br>Terminat | ¥<br>ъ<br>n<br>$\overline{a}$<br>$\alpha_i^i$<br>÷.<br>$\Omega$ | Proveedor de cuentas<br>LDAP Local Distance<br>Politica de contraseñas<br>Requerir contraseñas seguras - Forzer e<br><b>Acciones</b><br>Crear prupo | nombre de<br>staario<br>Matebra<br>deapon<br>Construction<br>Conferman<br>contraseful<br>3 One locate approaches | <b>June</b><br><b>Juan Romers</b><br>delomado<br>×<br>diplomado M<br>Б<br>----------<br>mayincula intimente simboli<br>mindsand<br><br><b>Briat</b> | Combier provession<br>Combiar politics |
| =<br>o.              |                                                                             | $\circ$<br>$Q_{\rm g}$<br>п<br>$\mathbf{U}$<br>٠<br>a.          | <b>Tista</b><br>Cruzes - I have not drapes.<br>œ<br><b>California</b><br>discuss advises<br>$\overline{\mathbf{C}}$<br><b>START</b>                 |                                                                                                    | Concelar<br>Creat                                                                                                    | 2.000<br>$I$ case $ 1 $<br>2100        |
| $\cdots$<br>         |                                                                             | ÷                                                               |                                                                                                    |                                                                                                    |                                                                                                    | 第9回保护用图信息移口(Thi District Defense)      |

Fuente: Elaboración propia. 2023

Figura 63. Creación del segundo usuario.

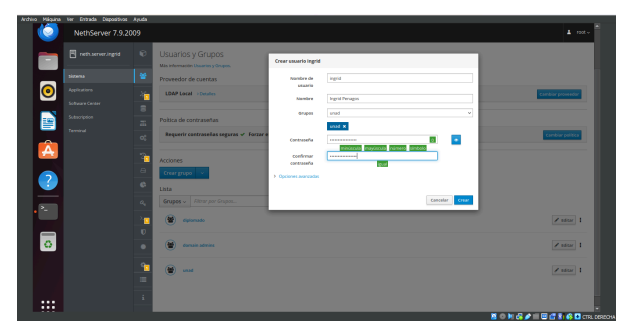

Fuente: Elaboración propia. 2023

# Figura 64. Creación del tercer usuario

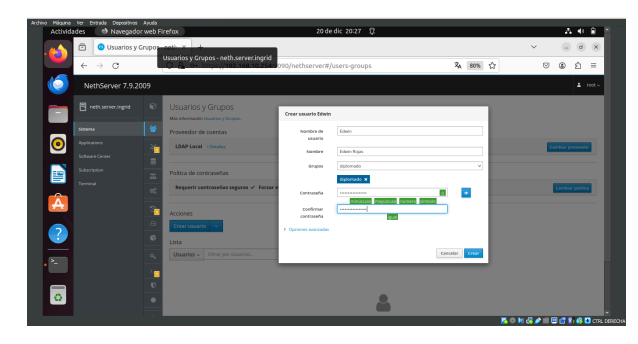

Fuente: Elaboración propia. 2023

Figura 65. Visualización de los tres usuarios creados exitosamente.

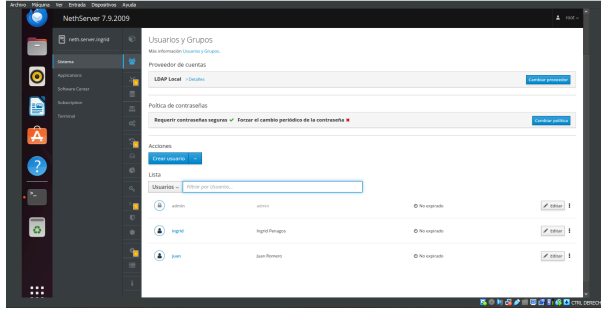

Fuente: Elaboración propia. 2023

Nos ubicamos en el apartado de menú de gestión "carpetas comprimidas" y en esta opción creamos tres carpetas comprimidas.

Figura 66. Apartado de carpetas compartidas.

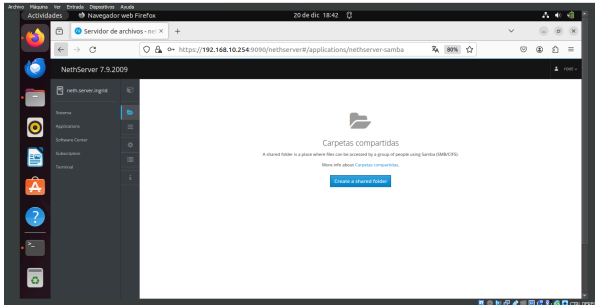

Fuente: Elaboración propia. 2023

Figura 67. Creación de la primera carpeta.

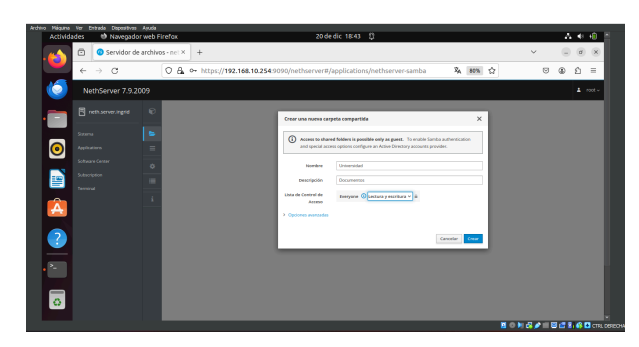

Fuente: Elaboración propia. 2023

Figura 68. Creación de la segunda carpeta.

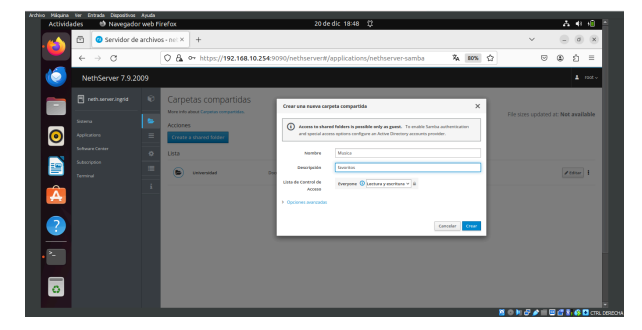

Fuente: Elaboración propia. 2023

Figura 69. Creación de la tercera carpeta.

| <b>Actividades</b>                                         |                                                            |                                                   | * Navegador web Firefox |                                  |                              |         |                                                                                                    |  |                                                                                                    | 20 de dic 18:49 (2)                                                                                                    |          |                   |  |                                      |    | <b>A</b> 特 图                      |          |  |
|------------------------------------------------------------|------------------------------------------------------------|---------------------------------------------------|-------------------------|----------------------------------|------------------------------|---------|----------------------------------------------------------------------------------------------------|--|----------------------------------------------------------------------------------------------------|----------------------------------------------------------------------------------------------------|----------|-------------------|--|--------------------------------------|----|-----------------------------------|----------|--|
|                                                            | ō                                                          |                                                   |                         |                                  | Servidor de archivos - nel X | $+$     |                                                                                                    |  |                                                                                                    |                                                                                                    |          |                   |  | $\checkmark$                         |    | $\alpha$ $\times$                 |          |  |
|                                                            | $\leftarrow$                                               | $\rightarrow$                                     | $\circ$                 |                                  |                              |         |                                                                                                    |  |                                                                                                    | C & O https://192.168.10.254:9090/nethserver#/applications/nethserver-samba                                                                                                    |          | 4 80% ☆           |  |                                      | 69 | ናነ                                | $\equiv$ |  |
|                                                            |                                                            | NethServer 7.9.2009                               |                         |                                  |                              |         |                                                                                                    |  |                                                                                                    |                                                                                                    |          |                   |  |                                      |    | <b>五 1900~</b>                    |          |  |
| Ξ<br>$\overline{\bullet}$<br>e<br>Â<br>$\bullet$<br>=<br>ö | Shirima<br><b>Applications</b><br>Subscription<br>Terminal | <b>El</b> remserveringia<br><b>Schwarz Center</b> |                         | €<br>×<br>Ξ<br>$\circ$<br>田<br>× | Acciones<br>Usta<br>ь<br>ь   | Matrice | Carpetas compartidas<br>More info about Carpetas companidas.<br>Create a shared folder<br><b>Universidad</b> |  | Crear una nueva carpeta compartida<br>$\Omega$<br>Mambre<br><b>Genericaldo</b><br>Lista de Control de<br>ACCESS<br><b>1</b> Opciones avangadas | Access to shared folders is pessible only as guest. To enable Samba authentication<br>and special access spriors configure an Active Directory accounts provider.<br>Inagenes<br><b>Brownsel</b><br>twyce @ Letters y motions = 0 | Concelar | $\times$<br>Creat |  | File sizes updated at: Net available |    | <b>Zednik</b> 1<br><b>Zeene</b> E |          |  |
|                                                            |                                                            |                                                   |                         |                                  |                              |         |                                                                                                    |  |                                                                                                    |                                                                                                    |          |                   |  | <b>NORGA BELGO</b> INCORPOR          |    |                                   |          |  |

Fuente: Elaboración propia. 2023

Figura 70. Visualización de las tres carpetas creadas.

| Archivo Máquina Ver Entrada Dispositivos Ayuda<br>to Navegador web Firefox<br><b>Actividades</b>    |                                                                                                    |                      | 20 de dic 18:54 章        |         |                                         | 古非自                                  |
|----------------------------------------------------------------------------------------------------|----------------------------------------------------------------------------------------------------|----------------------|--------------------------|---------|-----------------------------------------|--------------------------------------|
| Servidor de archivos - nel X<br>ō                                                                   | $+$                                                                                                    |                      |                          |         | $\checkmark$                            | $\alpha$ $\times$                    |
| $\circ$<br>$\leftarrow$<br>$\rightarrow$                                                            | C & https://192.168.10.254:9090/nethserver#/applications/nethserver-samba                                 |                      |                          | 名 10% 台 | $\heartsuit$                            | $^{\circ}$<br>$\equiv$<br>a          |
| e<br>NethServer 7.9.2009                                                                            |                                                                                                    |                      |                          |         |                                         | $\Delta$ rest $\sim$                 |
| eth.sever.ingsd<br>e<br>е<br><b>B</b><br>Sizana<br>$\bullet$<br>Applications<br>⋍<br>Schware Center | Carpetas compartidas<br>More info about Cancelas companidas.<br><b>Acciones</b><br>Create a shared folder |                      |                          |         |                                         | File stres updated at: Not available |
| $\circ$<br>Subscription<br>譍<br>٠<br><b>Terminal</b>                                                | Lista<br>œ<br>Imagenes                                                                                    | Resumates            | Audit x<br>- Andrews - - |         |                                         | $200 - 1$                            |
| Â                                                                                                   | c<br>Mardisa                                                                                              | <b>Basic Alberta</b> | Audit x<br>- Andrews - - |         |                                         | <b>ZEALLY</b>                        |
| $\overline{?}$                                                                                      | ٠<br><i>universidad</i>                                                                                   | <b>Occurrentes</b>   | Audit X<br>- Anchings -  |         |                                         | <b>ZEALLY</b>                        |
| ß.                                                                                                  |                                                                                                    |                      |                          |         |                                         |                                      |
|                                                                                                    |                                                                                                    |                      |                          |         |                                         |                                      |
| o.                                                                                                  |                                                                                                    |                      |                          |         |                                         |                                      |
|                                                                                                    |                                                                                                    |                      |                          |         | 第 ◎ 判 5 <i>●</i> Ⅲ 图 d 8:48 □ cm.tereor |                                      |

Fuente: Elaboración propia. 2023

Realizamos la verificación del acceso a las carpetas compartidas desde el desktop que fueron creadas desde el Dashboard de Nethserver.

Figura 71. Visualización de las carpetas compartidas file server en el equipo cliente.

| Actividades                     | Archivo Méquine Ver Entrade Ospositivos Ayuda<br>P1 Archivos |                                      | 20 de dic 18:54 (2)                         |                                                                                                    | み 40 田                               |
|---------------------------------|--------------------------------------------------------------|--------------------------------------|---------------------------------------------|----------------------------------------------------------------------------------------------------|--------------------------------------|
| ō<br>×                          | Servidor de archivos - ne: $\times$   +                      |                                      |                                             |                                                                                                    | o.<br>$\alpha$ $\times$<br>v         |
| $\leftarrow$                    | $\left\langle \cdot \right\rangle$                           | Comparticiones Windows en neth.local | $\rm ^{\circ}$<br>$\mathbb{C}^{\mathbb{C}}$ | $\mathbb{E}\left[\times\right]\mathbb{E}\left[\begin{array}{ccc} \odot & 0 & \odot \end{array}\right]\stackrel{\mathfrak{Q}}{=}$ | G<br>Δ<br>$\equiv$<br>œ              |
| Ne                              | <sup>3</sup> Recientes                                       |                                      |                                             |                                                                                                    | $\Delta$ and $\sim$                  |
| 日-<br>Ξ                         | * Favoritos                                                  | Musica<br>Imagenes                   | prints<br>Universida<br>d                   |                                                                                                    |                                      |
| Steve                           | G Carpeta personal                                           |                                      |                                             |                                                                                                    | File stres updated at: Not available |
| $\bullet$<br>Applies            | 0 Descargas                                                  |                                      |                                             |                                                                                                    |                                      |
| Sohus                           | <b>PI</b> Documentos                                         |                                      |                                             |                                                                                                    |                                      |
| 自<br><b>Subscript</b><br>Termin | C Imágenes                                                   |                                      |                                             |                                                                                                    | 200x                                 |
| Â                               | <b>D</b> Música                                              |                                      |                                             |                                                                                                    | 200x                                 |
|                                 | Fil Videos<br><b>曲 Papelera</b>                              |                                      |                                             |                                                                                                    |                                      |
|                                 |                                                              |                                      |                                             |                                                                                                    | $200n +$                             |
| $\bullet$                       | $+$ Otras ubicaciones                                        |                                      |                                             |                                                                                                    |                                      |
|                                 |                                                              |                                      |                                             |                                                                                                    |                                      |
| 5                               |                                                              |                                      |                                             |                                                                                                    |                                      |
|                                 |                                                              |                                      |                                             |                                                                                                    |                                      |
|                                 |                                                              |                                      |                                             |                                                                                                    | <b>日信託の日</b> の3,0000<br>$M - 1$      |

Fuente: Elaboración propia. 2023

Figura 72. Visualización del acceso a los servicios de las impresoras. Y verificación del acceso a print server en el equipo cliente.

| Archivo Méguine Ver Entrade Depositivos Ausdal<br><b>P1 Archivos</b><br><b>Actividades</b>                 | 20 de dic 19:20 12                                                                                                    | 品数组                                  |
|----------------------------------------------------------------------------------------------------|----------------------------------------------------------------------------------------------------|--------------------------------------|
| ō<br>Servidor de archivos - nel X<br>e.                                                                    | $+$                                                                                                    | $\times$<br>$\checkmark$<br>$\sigma$ |
| $\circ$<br>$\rightarrow$<br>$\leftarrow$                                                                   | <b>ZA 80% ☆</b><br>C & https://192.168.10.254:9090/nethserver#/applications/nethserver-samba                                                                                 | O<br>ω<br>Δ<br>$\equiv$              |
| ь<br>NethServer 7.9.20                                                                                     | <b>ED</b> print\$ en neth.local<br>$\mathbb Q$<br>$E - \nu$<br>$\mathbf{L}$                                                                                                  | $\equiv$<br>۰<br>$\propto$<br>not c  |
| <b>El remserveringia</b><br>F<br>Stema<br>$\bullet$<br><b>Ascilizione</b><br>Schwarz Center<br>Subscribers | <b>30 Recientes</b><br>* Favoritos<br>color<br>1464<br>W32PPC<br>W32X86<br>W32ALPHA<br>W32MIPS<br><sup>1</sup> Carpeta personal<br><b>O</b> Descargas<br><b>P</b> Documentos | <b>x64</b><br><b>WIN40</b><br>lable  |
| B<br>Terminal<br>$\hat{\mathbf{A}}$<br>$\frac{1}{\epsilon}$                                                | E Imágenes<br><b>D</b> Música<br>Fi Videos<br><b>自 Papelera</b>                                                                                                    | п<br>I.<br>п                         |
| $\overline{\bullet}$                                                                                       | C print\$en net A<br>+ Otras ublcaciones                                                                                                    | 第0回日夕  日信別名日の100000                  |

Fuente: Elaboración propia. 2023

#### **Conclusiones**

Ya que Linux como tal es uno de los sistemas operativos de los cuales deciden optar, es importante conocer por lo menos la base de cómo funciona, el entenderse más con el sistema operativo y comprender todas y cada una de sus funciones.

Así que se puede decir que mediante esta práctica realizada nos es más fácil comprender el manejo del servidor nethserver en el cual usamos y configuramos el File Server y Print Server; pudiendo agregar un nuevo usuario y grupo además de los servicios de impresora y la creación de las carpetas compartidas file server en el equipo cliente.

[5]Lorena, Steffany, Slugor, Alejandro & José. (s.f.). LINUX Y NETHSERVER ADMINISTRACIÓN DE SERVICIOS (pp. 8-9).

y configuración de un túnel privado de conexión mediante una

Figura 73 . Después de haber ingresado a la plataforma de NethServer realizamos unas configuraciones para poder

En esta temática vamos a implementar la instalación

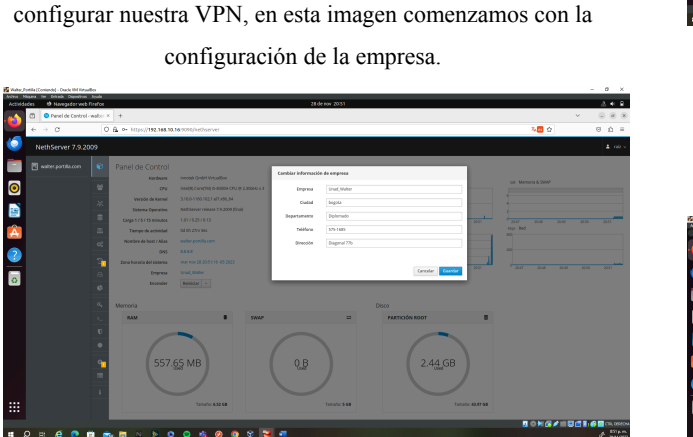

# **Temática 5: VPN.**

VPN.

Fuente: Elaboración propia. 2023.

Figura 74 . se configura las tres tarjetas de red la LAN (verde), WAN (rojo) y la DMZ (naranja).

| kette Nigara te fritada Deposition Austa<br><sup>49</sup> Navegador web Firefox<br>Actividades |                                                                               | 26 de nov. 15:03                                         |                                     | 反射機                            |
|------------------------------------------------------------------------------------------------|-------------------------------------------------------------------------------|----------------------------------------------------------|-------------------------------------|--------------------------------|
| m                                                                                              | $\bullet$ Red-welter portific com $\times$ 0 Service no encontrado $\times$ + |                                                          |                                     | $\mathcal{M}$<br>$\sim$        |
| $\leftrightarrow$ $\sigma$                                                                     | C & * https://102.166.18.16/000/jednocvertyhetwork                            |                                                          |                                     | 麻白<br>$\hat{v}$ =<br>$\otimes$ |
| NethServer 7.9.2009                                                                            |                                                                               |                                                          |                                     | Green<br>$\Delta$ -receive     |
| <sup>29</sup> water.portifa.com                                                                | Red<br>m                                                                      | Han Sending                                              |                                     |                                |
| <b>Sidema</b>                                                                                  | <b>Upstream</b> proxy<br>$\sim$                                               | m                                                        | the Beatley<br>w                    |                                |
| splications                                                                                    | Habitrado: 1                                                                  | si si                                                    | a/s                                 |                                |
| <b>Software Center</b>                                                                         | <b>Acciones</b>                                                               | 14.07<br>10.00<br>1147                                   | 1002<br><b>TEST</b><br>1103<br>1408 | <b>TOTAL</b><br>110<br>75.03   |
| Subscription                                                                                   | Madir Venta: Vigica<br>$\overline{a}$                                         |                                                          |                                     |                                |
| <b>Terminal</b>                                                                                | <b>Lista</b><br>÷<br><b>LAN Nerdici</b>                                       |                                                          |                                     | de información de enrutado   8 |
| Ō                                                                                              | ٠                                                                             | C (03 192 168 10 16/24)                                  |                                     | · Cardigurar                   |
|                                                                                                | enploy<br>◉<br>ORBEZPROTOGO<br>٠                                              | Más info                                                 | 4.09                                |                                |
| ×.                                                                                             | ö                                                                             |                                                          |                                     |                                |
| $\overline{\circ}$                                                                             | WAN (rojo)<br>$\alpha$                                                        |                                                          |                                     |                                |
|                                                                                                | exploit<br>⊚<br>ORBEZF24.023F                                                 | C 009 10.03.15/24 (dr.m)<br><b>Nov 10032</b><br>Más info | 4.09                                | · Cardigurar                   |
|                                                                                                |                                                                               |                                                          |                                     |                                |
|                                                                                                | CAIZ (naturga)<br>٠                                                           |                                                          |                                     |                                |
|                                                                                                | exploit<br>$\circ$                                                            | C 004 10.18.1.1/24                                       | 4.09                                | · Cardigurar                   |
|                                                                                                | ÷.<br><b>GENETALISM</b><br>×                                                  | Misinfo.                                                 |                                     |                                |
|                                                                                                |                                                                               |                                                          |                                     |                                |
|                                                                                                |                                                                               |                                                          |                                     |                                |
| 冊                                                                                              |                                                                               |                                                          |                                     |                                |
|                                                                                                |                                                                               |                                                          |                                     | 月の利益メーロの日<br><b>AB</b> cross   |
| $\circ$<br>$\epsilon$<br>E1.<br>$\bullet$                                                      | <b>BRE &gt; 0 0 6 0 8 9</b>                                                   | $\mathbf{z} = \mathbf{z}$<br>医                           |                                     | <b>Mile m</b><br>s             |

Fuente: Elaboración propia. 2023.

Figura 75. Se configura el puerto TCP de 22 a 2222 para una mayor seguridad.

| $0 \times$<br>Victor, Fordin (Contendo) - Denis VM Virtualien<br>$\sim$ |                                                                       |                                                                 |                                                                                            |                |                                          |  |  |
|-------------------------------------------------------------------------|-----------------------------------------------------------------------|-----------------------------------------------------------------|--------------------------------------------------------------------------------------------|----------------|------------------------------------------|--|--|
| <b>Actividades</b>                                                      | Artvo Higana for Empoir Diposition Audio<br>th havegador web trirefox |                                                                 | 28 de nov. 15:10                                                                           |                | 法中课                                      |  |  |
|                                                                         | Ø.                                                                    | Stell Segure - SSH - walt: K   @ Servidor no encontrado   K   + |                                                                                            |                |                                          |  |  |
|                                                                         | $6 - 0.03$                                                            | C & e- https://192.168.10.16/0003/nethserverty/sh-              |                                                                                            |                | 取合<br>$\boldsymbol{\heartsuit}$<br>$6 =$ |  |  |
|                                                                         | NethServer 7:9.2009                                                   |                                                                 |                                                                                            |                | $\Delta$ -contin                         |  |  |
|                                                                         | <b>El water.portifa.com</b>                                           | Shell Seguro - SSH<br>e                                         |                                                                                            |                |                                          |  |  |
| $\bullet$                                                               | Sitiena                                                               | Estadística<br>e                                                |                                                                                            |                |                                          |  |  |
|                                                                         | Applications                                                          | O ren<br><b>Q</b> Constitutes<br>×                              |                                                                                            |                |                                          |  |  |
| B                                                                       | Soltware Center                                                       | ٠<br>Configuración                                              |                                                                                            |                |                                          |  |  |
| $\blacktriangle$                                                        | 5.4cmcom                                                              | Ξ<br>A. Per favor, revisa los siguientes ajustas:               |                                                                                            |                |                                          |  |  |
|                                                                         | Terminal                                                              | $\alpha$                                                        | - Peerto FOP: Cambia el poerto SSH por defecto para minimizar los ateques por fuerza bruta |                |                                          |  |  |
| $\bullet$                                                               |                                                                       | Pumb TCP                                                        | 2223                                                                                       | $\overline{a}$ |                                          |  |  |
| ÷.                                                                      |                                                                       | Desartivar for chados debies 00                                 | ø                                                                                          |                |                                          |  |  |
|                                                                         |                                                                       | Permitir ingress de root                                        | M                                                                                          |                |                                          |  |  |
| $\overline{\bullet}$                                                    |                                                                       | Peereitik la autenticación con<br>contratalla                   | ø                                                                                          |                |                                          |  |  |
|                                                                         |                                                                       |                                                                 | Country                                                                                    |                |                                          |  |  |
|                                                                         |                                                                       |                                                                 |                                                                                            |                |                                          |  |  |
|                                                                         |                                                                       |                                                                 |                                                                                            |                |                                          |  |  |
|                                                                         |                                                                       |                                                                 |                                                                                            |                |                                          |  |  |
|                                                                         |                                                                       |                                                                 |                                                                                            |                |                                          |  |  |
|                                                                         |                                                                       |                                                                 |                                                                                            |                |                                          |  |  |
| 讍                                                                       |                                                                       |                                                                 |                                                                                            |                |                                          |  |  |
|                                                                         |                                                                       |                                                                 |                                                                                            |                | 图 白色音波 医巴西斯德国 (m.com)                    |  |  |
|                                                                         |                                                                       |                                                                 | <b><i><u>BOBARN POOR @RS RY E</u>R</i></b>                                                 |                | 100 p.m.<br>s.                           |  |  |

Fuente: Elaboración propia. 2023.

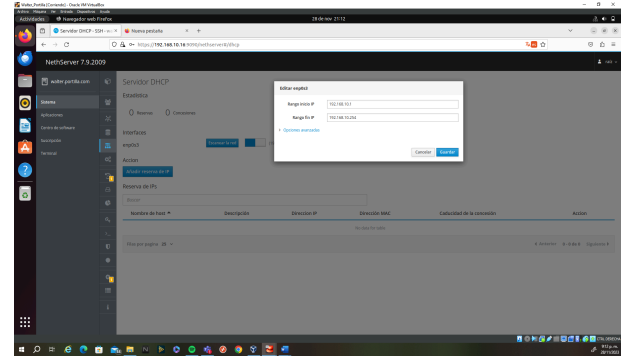

# Figura 76. Se establece el rango de las IP.

Fuente: Elaboración propia. 2023.

Figura 77. Se realiza un ping por la consola a

www.google.com y al host walterportilla.com y esta responde.

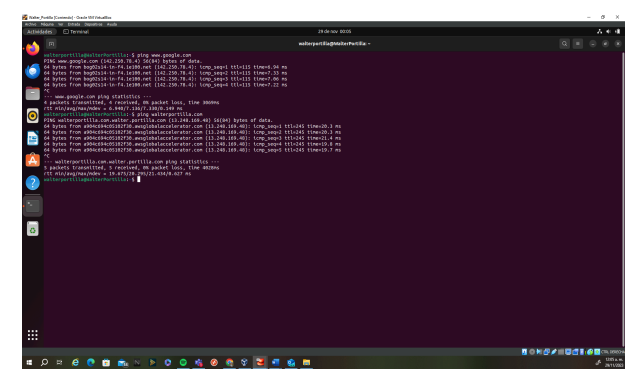

Fuente: Elaboración propia. 2023.

Figura 78. Aquí podemos ver la topología de la red configurada para proceder a configurar la VPN.

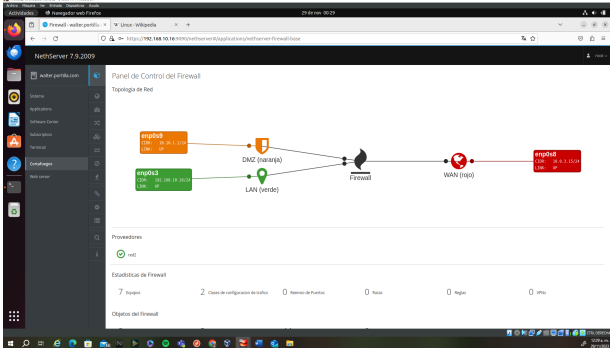

Fuente: Elaboración propia. 2023.

Figura 79. Se ingresa software center y se ubica OpenVPN y se realiza la descarga de esta.

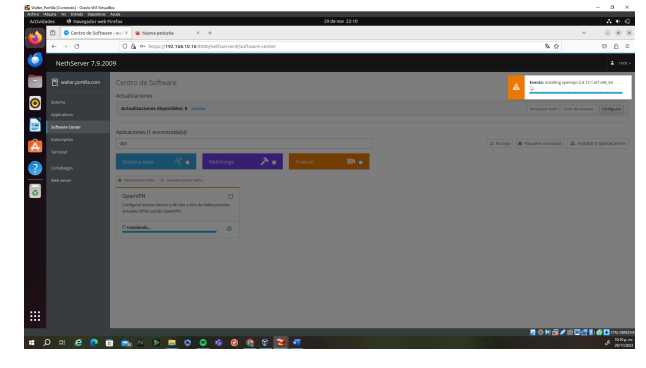

Fuente: Elaboración propia. 2023.

Figura 80. Ingresamos a aplicaciones y podemos ver que ya quedó descargada la aplicación de VPN lista para configurar.

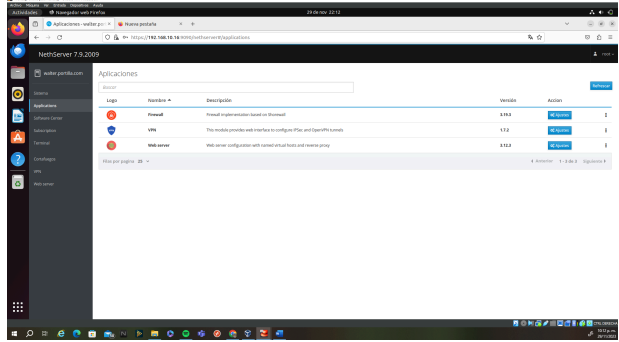

Fuente: Elaboración propia. 2023.

Figura 81. Se agregan la ip 192.168.10.16 al túnel de la vpn.

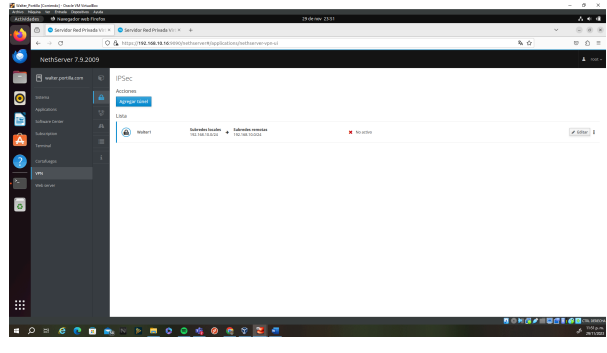

Fuente: Elaboración propia. 2023.

Figura 82. Se agrega la ip 10.0.3.15 como uno de los túneles de la vpn

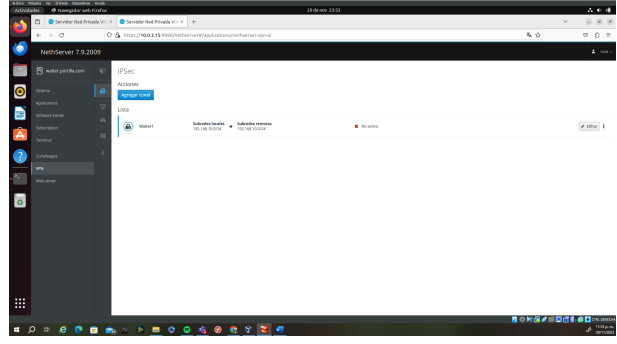

Fuente: Elaboración propia. 2023.

**Conclusiones.**

**B**under

En el desarrollo de estas actividades se logra configurar los ambientes necesarios para poder desarrollar a cabalidad todos los requerimientos, se realiza la instalación del NethServer, y como cliente a Ubuntu Desktop, así mismo en el módulo de la configuración de la VPN para continuar con el túnel para la conexión al cliente en este paso fue un poco complejo la configuración ya que unos servicio no conectaron, y esto nos demuestra también el poder acercarnos más al tema todos los servicios que nos brinda Linux que es algo muy esencial para poder aplicar en futuros trabajos

#### **4. Conclusiones.**

En este trabajo puede crear un nuevo usuario en la estación de trabajo y la configuración para permitir la autenticación mediante contraseña en el servicio SSH contribuyen a establecer una capa básica de seguridad.

También pude hacer el registro de la estación de trabajo en los servicios de Infraestructura IT de NethServer permite una integración efectiva con la infraestructura centralizada, facilitando la administración centralizada y el monitoreo.

La conexión exitosa de la estación de trabajo a los servicios de Infraestructura IT de NethServer simplifica la administración

La implementación exitosa de la configuración proporcionada contribuye a una gestión más eficiente, seguridad mejorada y una integración efectiva con la infraestructura centralizada. Sin embargo, es crucial personalizar y ajustar la configuración según las necesidades específicas del entorno

Aprendimos sobre el manejo de esta herramienta que es toda una navaja suiza para poder administrar el servidor y los servicios.

#### **5. REFERENCIAS**

[1] Nethserver. <https://www.nethserver.org/>. Recuperado de 01 de diciembre de 2023

[2] Nethserver (s.f). Manual del Administrador <https://docs.nethserver.org/es/v7/index.html>

[3] NethServer, W. t. (s.f.). wiki.nethserver. Obtenido de <https://wiki.nethserver.org/doku.php?id=start>

[4] Putra, E., & Arifin. (2019). Web Proxy Server Linux Debian 8 Jessie untuk Blokir Situs pada SMK Al-Washliyah Pasar Senen Kota Medan Provinsi Sumatera Utara. Jurnal Ilmiah Core IT (pp. 1–12).

[5] Lorena, Steffany, Slugor, Alejandro & José. (s.f.). LINUX Y NETHSERVER ADMINISTRACIÓN DE SERVICIOS (pp. 8-9).